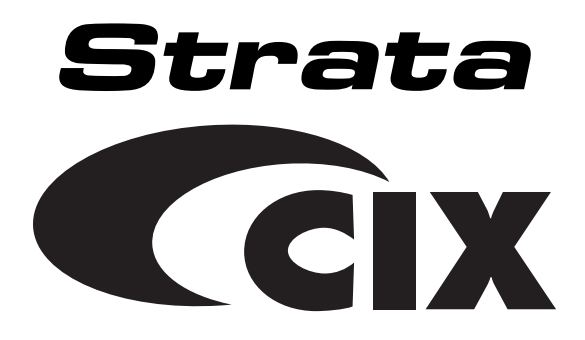

# **Supervisor Guide**

#### **Publication Information**

Toshiba America Information Systems, Inc., Digitial Solutions Division, reserves the right, without prior notice, to revise this information publication for any reason, including, but not limited to, utilization of new advances in the state of technical arts or to simply change the design of this document.

Further, Toshiba America Information Systems, Inc., Digital Solutions Division, also reserves the right, without prior notice, to make such changes in equipment design or components as engineering or manufacturing methods may warrant.

CIX-SG-INSIT-VC.1

Version C.1, May 2005

#### **© Copyright 2005 Toshiba America Information Systems, Inc. Digital Solutions Division**

All rights reserved. No part of this manual, covered by the copyrights hereon, may be reproduced in any form or by any means—graphic, electronic, or mechanical, including recording, taping, photocopying, or information retrieval systems—without express written permission of the publisher of this material.

Strata is a registered trademark of Toshiba Corporation. Stratagy is a registered trademark of Toshiba America Information Systems, Inc.

Trademarks, registered trademarks, and service marks are the property of their respective owners.

#### TOSHIBA AMERICA INFORMATION SYSTEMS, INC. (**"**TAIS**"**) Digital Solutions Division License Agreement

IMPORTANT: THIS LICENSE AGREEMENT ("AGREEMENT") IS A LEGAL AGREEMENT BETWEEN YOU ("YOU") AND TAIS. CAREFULLY READ THIS LICENSE AGREEMENT. USE OF ANY SOFTWARE OR ANY RELATED INFORMATION (COLLECTIVELY, "SOFTWARE") INSTALLED ON OR SHIPPED WITH A TAIS DIGITAL SOLUTIONS PRODUCT OR OTHERWISE MADE AVAILABLE TO YOU BY TAIS IN WHATEVER FORM OR MEDIA, WILL CONSTITUTE YOUR ACCEPTANCE OF THESE TERMS, UNLESS SEPARATE TERMS ARE PROVIDED BY THE SOFTWARE SUPPLIER. IF YOU DO NOT AGREE WITH THE TERMS OF THIS LICENSE AGREEMENT, DO NOT INSTALL, COPY OR USE THE SOFTWARE AND PROMPTLY RETURN IT TO THE LOCATION FROM WHICH YOU OBTAINED IT IN ACCORDANCE WITH APPLICABLE RETURN POLICIES. EXCEPT AS OTHERWISE AUTHORIZED IN WRITING BY TAIS, THIS SOFTWARE IS LICENSED FOR DISTRIBUTION THROUGH TAIS AUTHORIZED CHANNELS ONLY TO END-USERS PURSUANT TO THIS LICENSE AGREEMENT.

1. License Grant. The Software is not sold; it is licensed upon payment of applicable charges. TAIS grants to you a personal, non-transferable and non-exclusive right to use the copy of the Software provided under this License Agreement. You agree you will not copy the Software except as necessary to use it on one TAIS system at a time at one location. Modifying, translating, renting, copying,<br>distributing, printing, Software is strictly prohibited except as permitted by applicable law; you agree violation of such restrictions will cause irreparable harm to TAIS and provide grounds for injunctive relief, without notice, against you or any other person in possession of the Software. You and any other person whose possession of the software violates this License Agreement shall promptly surrender possession of the software violates this Lic Software to TAIS, upon demand. Furthermore, you hereby agree not to create derivative works based on the Software. TAIS reserves the right to terminate this license and to immediately repossess the software in the event that you or any other person violates this License Agreement. Execution of the Software for any additional capabilities require a valid run-time license.

2. Intellectual Property. You acknowledge that no title to the intellectual property in the Software is transferred to you. You further acknowledge that title and full ownership rights to the Software will remain the exclusive property of TAIS and/or its suppliers, and you will not acquire any rights to the Software, except the license expressly set forth above. You will not remove or change any proprietary notices contained in or on the Software. The Software is protected under US patent, copyright, trade secret, and/or other proprietary laws, as well as international treaties. Any transfer, use, or copying of the software in violation of the License Agreement constitutes copyright infringement. You are hereby on notice that any transfer, use, or copying of the Software in violation of this License Agreement constitutes a willful infringement of copyright.

3. No Reverse Engineering. You agree that you will not attempt, and if you employ employees or engage contractors, you will use your best efforts to prevent your employees and contractors from attempting to reverse compile, reverse engineer, modify, translate or disassemble the Software in whole or in part. Any failure to comply with the above or any other terms and conditions contained herein will result in the automatic termination of this license and the reversion of the rights granted hereunder back to TAIS.

4. Limited Warranty. THE SOFTWARE IS PROVIDED "AS IS" WITHOUT WARRANTY OF ANY KIND. TO THE MAXIMUM EXTENT PERMITTED BY APPLICABLE LAW, TAIS AND ITS SUPPLIERS DISCLAIM ALL WARRANTIES WITH REGARD TO THE SOFTWARE, EITHER EXPRESS OR IMPLIED, INCLUDING, BUT NOT LIMITED TO, THE WARRANTY OF NON-INFRINGEMENT OF THIRD PARTY RIGHTS, THE WARRANTY OF YEAR 2000 COMPLIANCE, AND THE IMPLIED WARRANTIES OF MERCHANTABILITY AND FITNESS FOR A PARTICULAR PURPOSE. THE ENTIRE RISK AS TO THE QUALITY AND PERFORMANCE OF THE SOFTWARE IS WITH YOU. NEITHER TAIS NOR ITS SUPPLIERS WARRANT THAT THE FUNCTIONS CONTAINED IN THE SOFTWARE WILL MEET YOUR REQUIREMENTS OR THAT THE OPERATION OF THE SOFTWARE WILL BE UNINTERRUPTED OR ERROR-FREE. HOWEVER, TAIS WARRANTS THAT ANY MEDIA ON WHICH THE SOFTWARE IS FURNISHED IS FREE FROM DEFECTS IN MATERIAL AND WORKMANSHIP UNDER NORMAL USE FOR A PERIOD OF NINETY (90) DAYS FROM THE DATE OF DELIVERY TO **YOU** 

5. Limitation Of Liability. TAIS' ENTIRE LIABILITY AND YOUR SOLE AND EXCLUSIVE REMEDY UNDER THIS LICENSE AGREEMENT SHALL BE AT TAIS' OPTION REPLACEMENT OF THE MEDIA OR REFUND OF THE PRICE PAID. TO THE MAXIMUM EXTENT PERMITTED BY APPLICABLE LAW, IN NO EVENT SHALL TAIS OR ITS SUPPLIERS BE LIABLE TO YOU FOR ANY CONSEQUENTIAL, SPECIAL, INCIDENTAL OR INDIRECT DAMAGES FOR PERSONAL INJURY, LOSS OF BUSINESS PROFITS, BUSINESS INTERRUPTION, LOSS OF BUSINESS INFORMATION/DATA, OR ANY OTHER PECUNIARY LOSS OF ANY KIND ARISING OUT OF THE USE OR INABILITY TO USE THE SOFTWARE, EVEN IF TAIS OR ITS SUPPLIER HAS BEEN ADVISED OF THE POSSIBILITY OF SUCH DAMAGES. IN NO EVENT SHALL TAIS OR ITS SUPPLIERS BE LIABLE FOR ANY CLAIM BY A THIRD PARTY.

6. State/Jurisdiction Laws. SOME STATES/JURISDICTIONS DO NOT ALLOW THE EXCLUSION OF IMPLIED WARRANTIES OR LIMITATIONS ON HOW LONG AN IMPLIED WARRANTY MAY LAST, OR THE EXCLUSION OR LIMITATION OF INCIDENTAL OR CONSEQUENTIAL DAMAGES, SO SUCH LIMITATIONS OR EXCLUSIONS MAY NOT APPLY TO YOU. THIS LIMITED WARRANTY GIVES YOU SPECIFIC RIGHTS AND YOU MAY ALSO HAVE OTHER RIGHTS WHICH VARY FROM STATE/JURISDICTION TO STATE/JURISDICTION.

7. Export Laws. This License Agreement involves products and/or technical data that may be controlled under the United States Export Administration Regulations and may be subject to the approval of the United States Department of Commerce prior to export. Any export, directly or indirectly, in contravention of the United States Export Administration Regulations, or any other applicable law, regulation or order, is prohibited.

8. Governing Law. This License Agreement will be governed by the laws of the State of California, United States of America, excluding its conflict of law provisions

9. United States Government Restricted Rights. The Software is provided with Restricted Rights. The Software and other materials provided hereunder constitute Commercial Computer Software and Software Documentation and Technical Data related to Commercial Items. Consistent with F.A.R. 12.211 and 12.212 they are licensed to the U.S. Government under, and the U.S. Government's rights therein are restricted pursuant to, the vendor's commercial license.

10. Severability. If any provision of this License Agreement shall be held to be invalid, illegal or unenforceable, the validity, legality and enforceability of the remaining provisions hereof shall not in any way be affected or impaired.

11. No Waiver. No waiver of any breach of any provision of this License Agreement shall constitute a waiver of any prior, concurrent or subsequent breach of the same or any other provisions hereof, and no waiver shall be effective unless made in writing and signed by an authorized representative of the waiving party.

12. Supplier Software. The Software may include certain software provided by TAIS suppliers. In such event, you agree that such supplier may be designated by TAIS as a third party beneficiary of TAIS with rights to enforce the Agreement with respect to supplier's software.

YOU ACKNOWLEDGE THAT YOU HAVE READ THIS LICENSE AGREEMENT AND THAT YOU UNDERSTAND ITS PROVISIONS. YOU AGREE TO BE BOUND BY ITS TERMS AND CONDITIONS. YOU FURTHER AGREE THAT THIS LICENSE AGREEMENT CONTAINS THE COMPLETE AND EXCLUSIVE AGREEMENT BETWEEN YOU AND TAIS AND SUPERSEDES ANY PROPOSAL OR PRIOR AGREEMENT, ORAL OR WRITTEN, OR ANY OTHER COMMUNICATION RELATING TO THE SUBJECT MATTER OF THIS LICENSE AGREEMENT.

Toshiba America Information Systems, Inc. Digital Solutions Division 9740 Irvine Boulevard Irvine, California 92618-1697 United States of America

DSD 020005

# **Contents**

#### **Introduction**

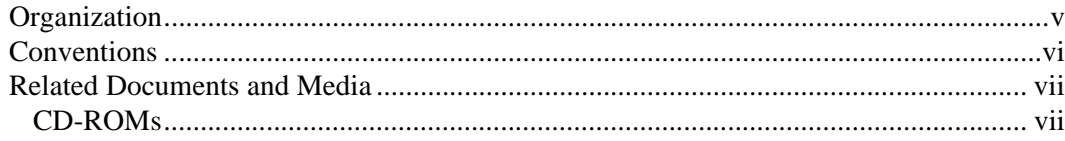

#### Chapter 1 - The Grand Tour

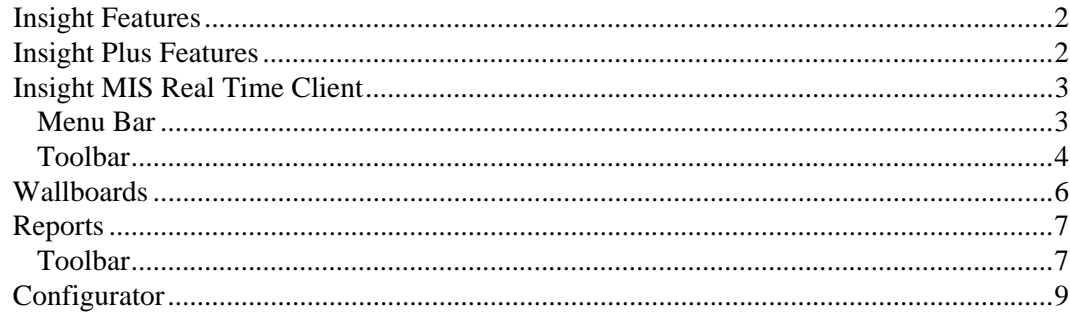

#### **Chapter 2 - Real Time Displays**

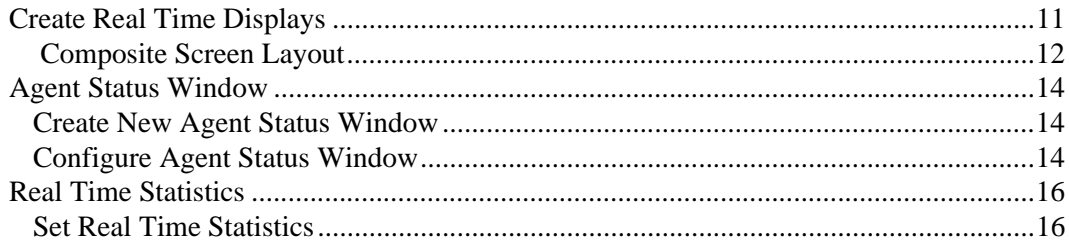

#### **Contents**

Chapter 3 - Reports

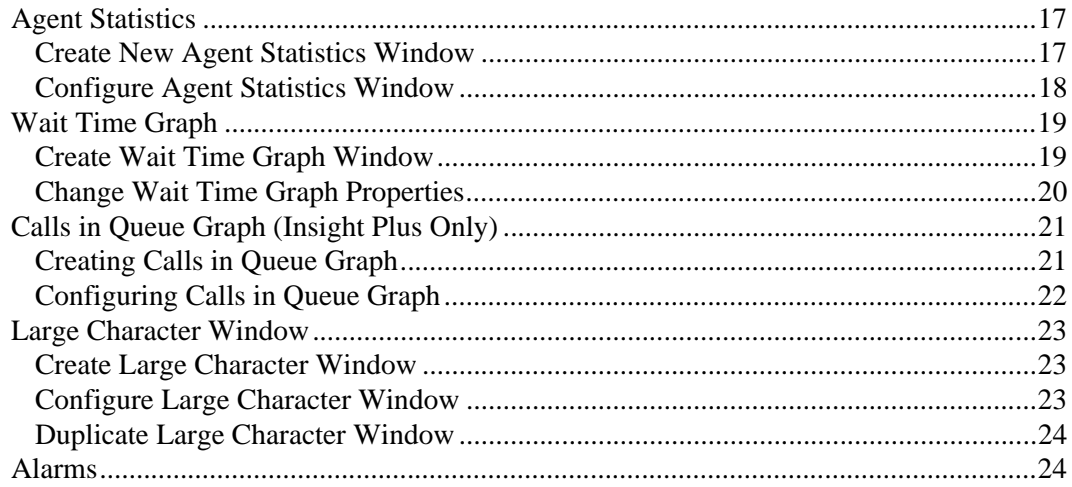

#### Chapter 3 - Reports

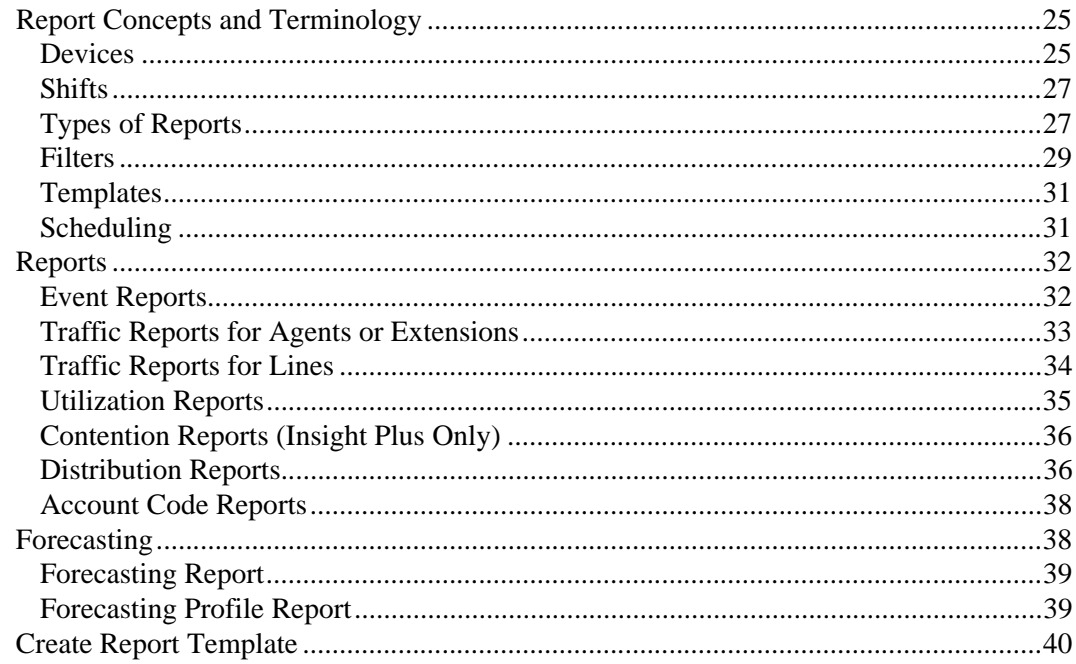

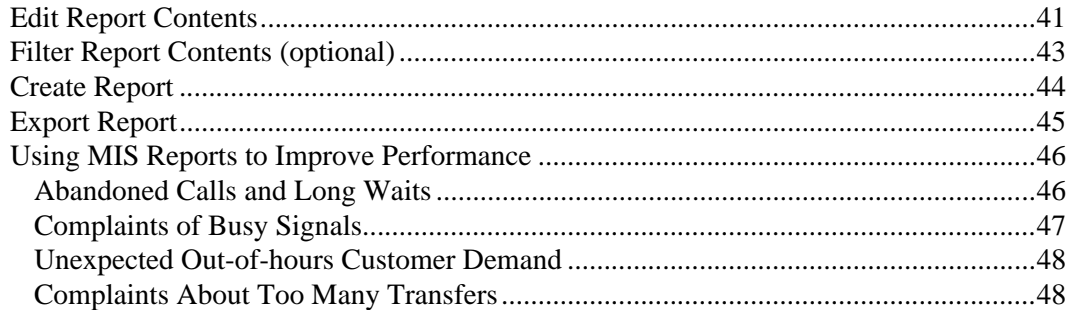

#### **Chapter 4 - Wallboards**

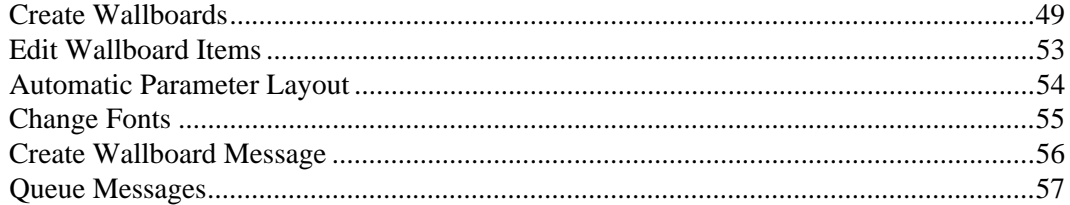

#### Chapter  $5 -$  Alarms

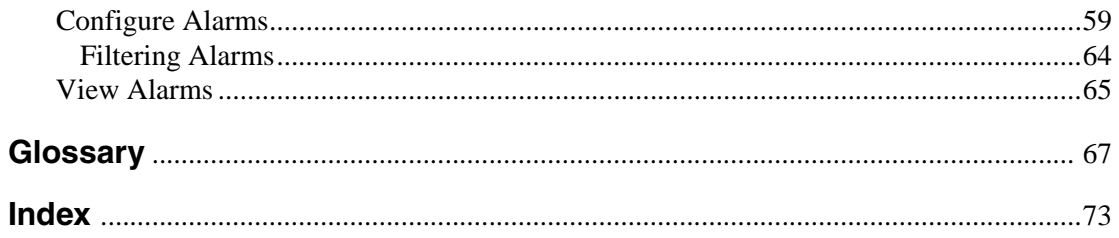

#### **Contents**

*Chapter 5 – Alarms*

# <span id="page-8-0"></span>**Introduction**

This guide provides instructions for using the Strata Insight CIX and Insight CIX Plus Management Information System (MIS) for call centers.

### <span id="page-8-1"></span>**Organization**

This guide is organized as follows:

- **• Chapter 1 The Grand Tour** covers the basic requirements for Insight and Insight Plus. It also provides an overview of the toolbars.
- **• Chapter 2 Real Time Displays** explains how to create and edit status, statistics, graphical, wait time, and large character displays.
- **• Chapter 3 Reports** details how to create and edit report templates, reports, as well as how to filter, compile, print, import and export report data.
- **• Chapter 4 Wallboards** shows how to configure wallboards, set up schedules and messages.
- **• Chapter 5 Alarms** covers configuring alarms, displaying alarms, and explains the various colors and thresholds associated with specific alarms.
- **• Glossary**

# <span id="page-9-0"></span>**Conventions**

Some of the following conventions are omitted in our manuals when they are not used.

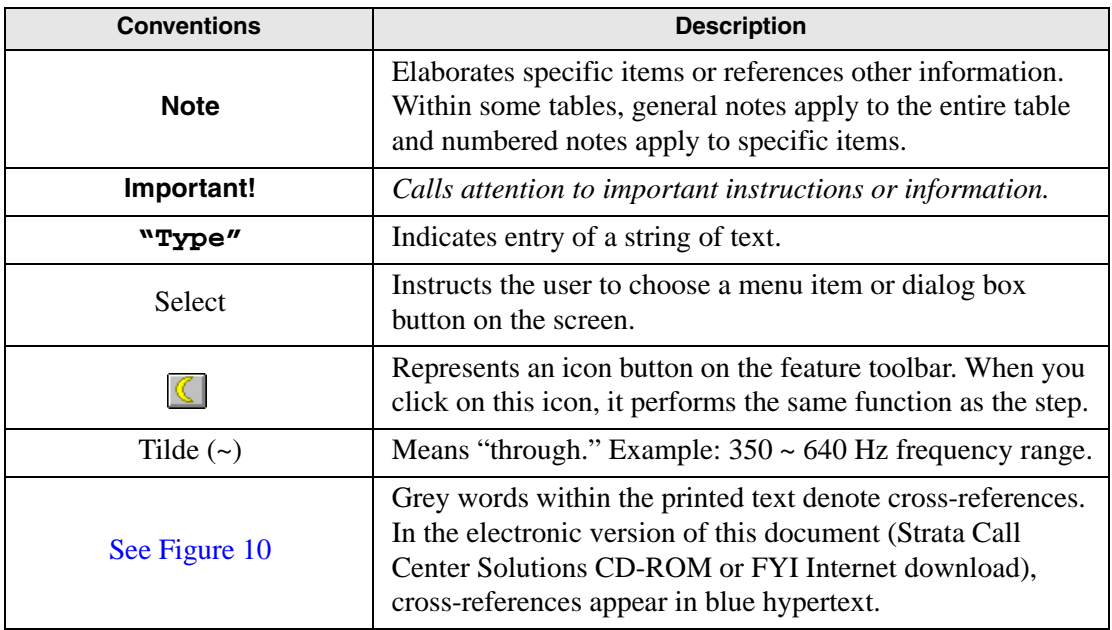

### <span id="page-10-0"></span>**Related Documents and Media**

**Note** Some documents listed here may appear in different versions on the CD-ROM, FYI, or in print. To find the most current version, check the version/date in the Publication Information on the back of the document's title page.

The following documents and CD-ROMs can be used to reference further information about the Insight CIX.

- **•** Strata CIX Call Center Solutions General Description
- **•** Insight CIX inView Quick Reference Guide
- **•** Insight CIX Installation Guide
- **•** Insight CIX Sample Report Guide

### <span id="page-10-1"></span>**CD-ROMs**

- Strata CIX Call Center Solutions Application Software and Documentation Library for Strata ACD, Insight, OAISYS Net Server, and OAISYS Voice Assistant
- OAISYS includes software and documentation for OAISYS Chat, Call Router, and Net Phone

For authorized users, Internet site FYI [\(http://fyi.tsd.toshiba.com](http://fyi.tsd.toshiba.com)) contains all current Strata documentation and enables you to view, print, and download current publications.

#### **Introduction**

*Related Documents and Media*

<span id="page-12-0"></span>Insight and Insight Plus is at the heart of a suite of products designed for use in formal or informal call center environments. Insight and Insight Plus (an enhanced version) consists of the folllowing:

- **•** Insight MIS (see ["Real Time Displays" on page 11\)](#page-22-0)
- **•** Wallboards
	- Hardware (see ["Wallboards" on page 49\)](#page-60-0)
	- Software (see *Inview Quick Reference Guide*)
- **•** Insight Reporter (see ["Reports" on page 25](#page-36-0) and *Insight CIX Sample Report Guide*)
- **•** Insight Configurator (see *Insight CIX Installation Manual*)

The offerings comprise two supervisor offerings (Insight and Insight Plus) and inView, a LAN-based package for agents or other staff members.

Both supervisor packages provide user defined real time management displays and user defined historical report templates.

Insight and Insight Plus can also be used to drive electronic, LED based wallboards.

Insight systems are Windows-based MIS software programs that work with PCs running Microsoft® Windows® 2000 Professional and XP Pro.

# <span id="page-13-0"></span>**Insight Features**

The basic ACD MIS is known as Insight. In addition to the previously described general features, Insight also has the following:

- Nine types of real time windows
- **•** Four real time templates created using any number of windows
- Fifteen types of reports that cover a maximum period of one year
- **•** Wallboards
- **•** inView LAN-based displays

## <span id="page-13-1"></span>**Insight Plus Features**

As well as the general features described previously, Insight Plus provides the following:

- **•** Sixteen different types of real time windows
- Any number of real time templates
- **•** Thirty-four types of reports that cover a maximum period of one year
- **•** Ability to export reports in comma delimited format to spreadsheet packages like Excel or Lotus® 1-2-3®, where information can be displayed in graphical format.
- **•** The Insight Plus database can be exported.
- **•** Wallboards
- **•** Sub-supervisors

# <span id="page-14-0"></span>**Insight MIS Real Time Client**

#### <span id="page-14-1"></span>**Menu Bar**

The Insight Menu Bar provides access to all of its features through the Insight MIS program. The software is presented in a Windows format, which is easy to use. The following shows the Menu Bar items.

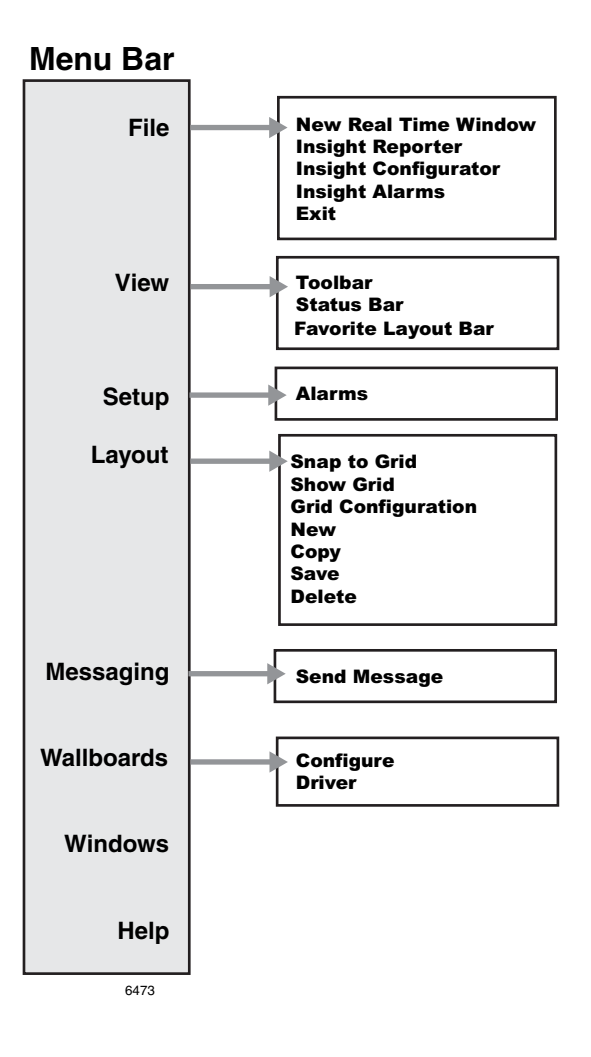

### <span id="page-15-0"></span>**Toolbar**

The MIS toolbar (shown below) is a component of the real time client. The icons give you quick access to Insight commands that are also available through the Menu Bar selections.

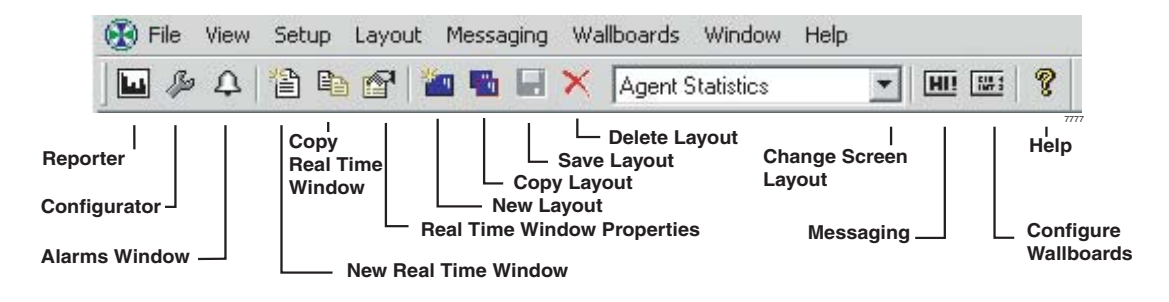

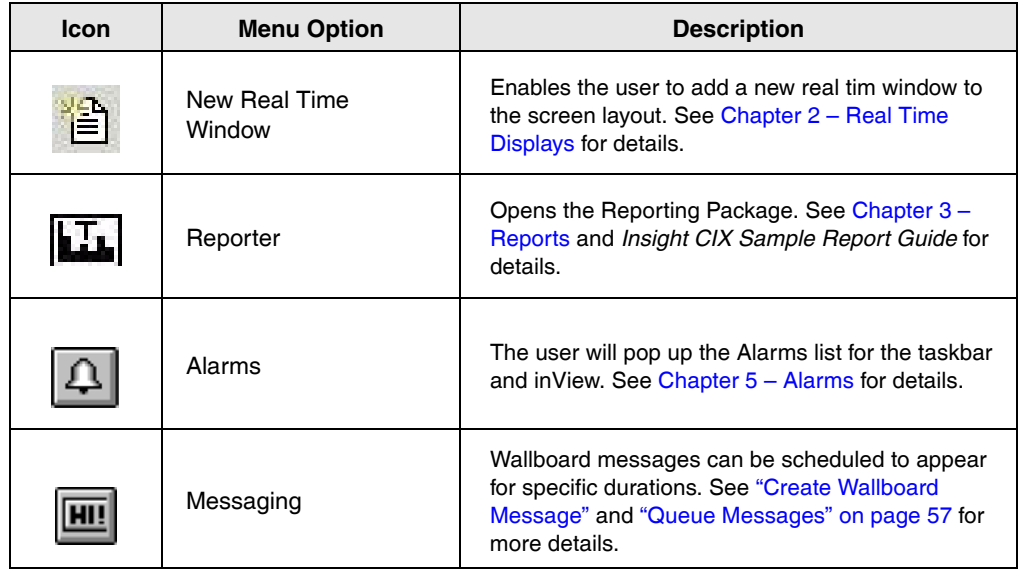

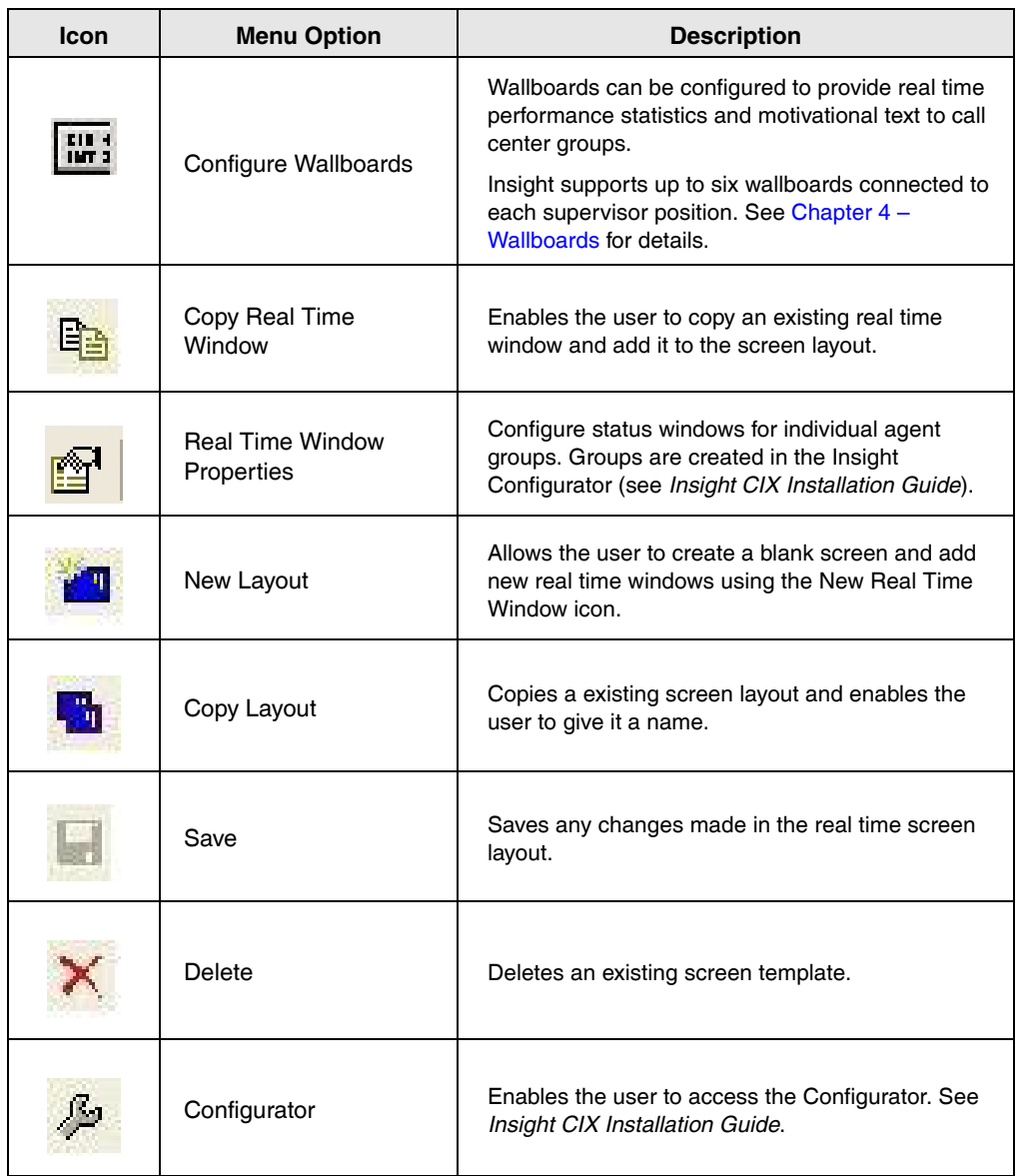

## <span id="page-17-0"></span>**Wallboards**

Wallboards are units that contain lights that display messages to a large viewing area. They can be configured by Insight MIS for Insight and Insight Plus to provide real time performance statistics and motivational text to call center groups.

Wallboards always include one or more of the following items:

- Label Displays fixed text used to describe a parameter.
- **•** Message Displays a scrolling message.
- Parameter Displays a specific real time data parameter for a specific device or device group.

These are combined to form templates and then templates are added to a schedule which can then be applied to a specific wallboard.

Insight and Insight Plus support up to six wallboards connected to each supervisor position. Insight provides a choice of 45 parameters to display; Insight Plus provides over 700 choices. A supervisor can send text messages as well. Audible alarms can also be added to alert staff to certain alarm states or messages.

The Insight product line also includes a PC-based LAN application called inView that displays agent group statistics and agent status displays on a PC monitor. See the *Insight CIX inView Quick Reference Guide* for more information.

### <span id="page-18-0"></span>**Reports**

While Insight is running, all monitored telephone traffic is logged to the hard disk for analysis by the Insight Reporter. To simplify the process of reporting, Insight Reporter provides the concept of a "report template" to define the contents of a report. You can create any number of report templates.

A report template is a series of report items used collectively to achieve a desired result. For example, a weekly report for Inside Sales may include a Line Traffic Report, an Agent Group Traffic Report, or Call Distribution Report as well as any of the others available.

Reports can be collated with respect to any number of definable shifts. For example, if two sets of agents man the call center at different times during each day of the week, then Insight Reporter can generate reports for each shift as necessary. Once collated you can either view the report on screen or send a copy to the printer.

#### <span id="page-18-1"></span>**Toolbar**

The Reporter toolbar (shown below) is a component of the Insight Reporter program. The icons give you quick access to Insight commands that are also available through the Menu bar selections.

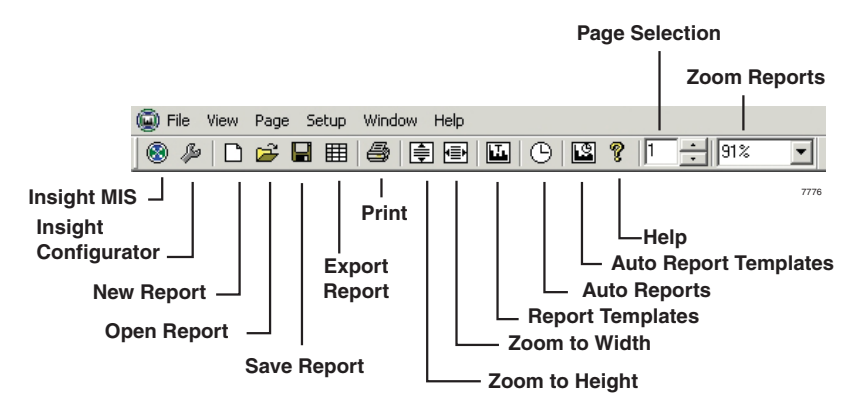

#### **The Grand Tour**

*Reports*

Table 4 below shows the available reports and the individual or group that can access them.

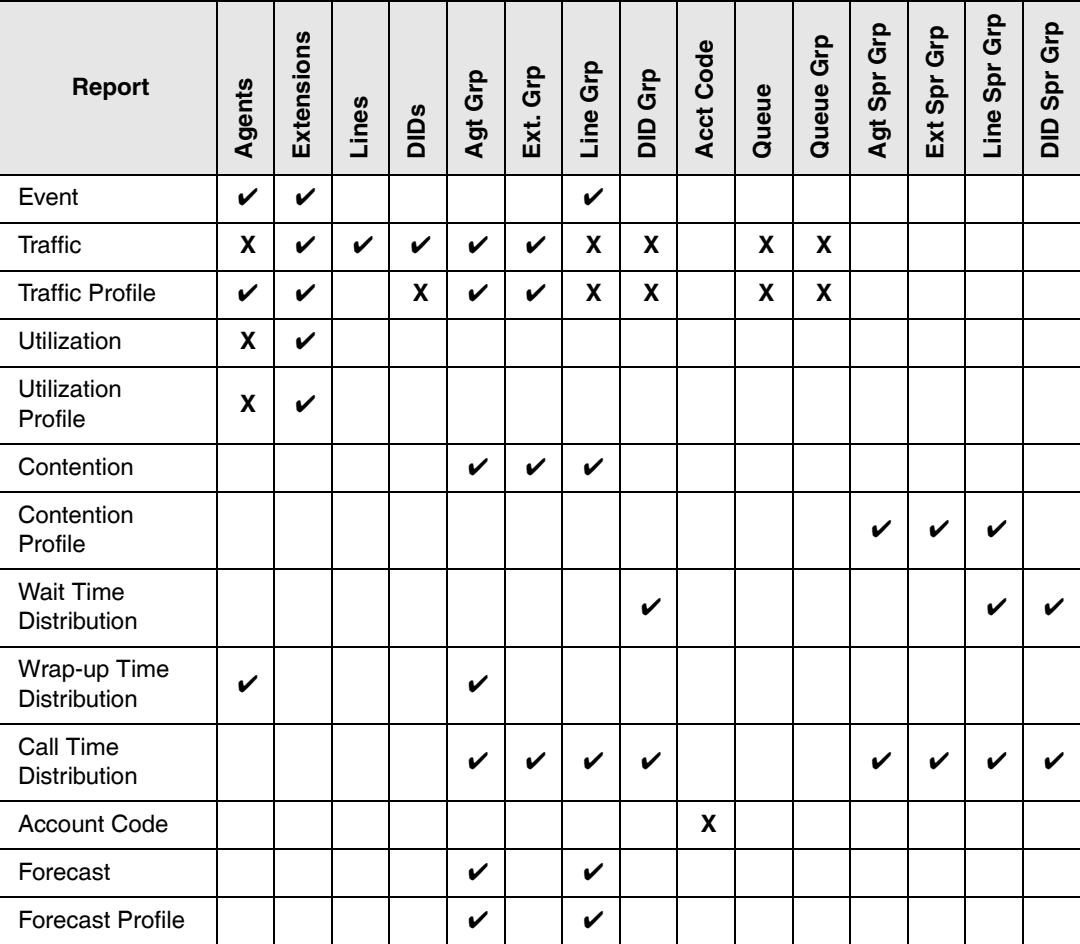

#### **Table 1 Insight Reports**

**X** *= Appears on Insight and Insight Plus Reports*

4 *= Appears on Insight Plus Report Only*

# <span id="page-20-0"></span>**Configurator**

The programming in the Configurator is a key element for creating reports. The Configurator must mirror the telephone system configuration so that data can be collected for each device used in Strata, including Lines, Agents, Extensions, Queues and DID Numbers.

The configurations start with a single supervisory position. System option modules can be added, including:

- **•** External, wall-mounted electronic reader boards for displaying information to a group.
- inView LAN-based PC displays provide information to Agents or Supervisory personnel. (See the *Insight CIX inView Quick Reference Guide* for feature instructions.)
- Fully capable sub-supervisors, that allow individual sub-supervisors to control the reports and displays needed for their group(s).

The configurations can include database backup capabilities, including collecting data and acting as an additional resource for generating reports. For instance, critical databases can be stored on a reliable server, such as the server used for backing up the organization's information.

The Configurator window (shown at right) enables you to create and edit a number of display windows and miscellaneous settings. The window consists of five tabs, each tab having three functions called Edit (individual item), Edit Groups, and Edit Super Groups. Toshiba recommends configuring the items in this order:

1. Agents – Once the common definitions are set, you can make refinements for specific agents.

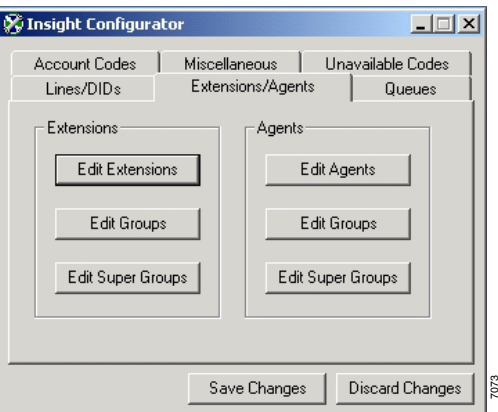

- 2. Agent Groups By creating the Agent groups first, you can set definitions that apply to the entire groups.
- 3. Agent Super Groups After the Agent groups and Agents are configured, you can create a larger group by configuring a Super Group.

#### **The Grand Tour** *Configurator*

<span id="page-22-0"></span>This chapter covers setting up and interpreting Real Time Displays provided by Insight MIS. These displays provide immediate feedback on the activity of your call center; they update every second. You can create custom templates using a variety of display windows. Standardized colors indicate various alarm states and status conditions.

Real Time Displays are configured into templates. A template is a set of display windows that can be viewed directly on the screen. Insight supports four user definable templates, while the Insight Plus has an unlimited number of templates.

## <span id="page-22-1"></span>**Create Real Time Displays**

Real time displays are used to monitor activity in the call center during working hours. You will want to determine how many and what type of the following displays you would initially like to see. Refer to the table below for display types.

The following windows are available both in Insight and Insight Plus:

- **•** Agent Group Statistics Window
- **•** Agent Status Window
- **•** DID Group Statistics
- **•** Extension Group Statistics
- **•** Extension Status Window
- **•** Large Character Window (40– Insight, 700 Insight Plus)
- **•** Line Group Statistics Window
- **•** Line Status Window

*Create Real Time Displays*

**•** Queue Status Window

The following windows are available in only Insight Plus:

- **•** Agent Statistics
- **•** Calls in Queue Graph
- **•** DID Statistics
- **•** Extension Statistics
- **•** Line Statistics
- **•** Queue Group Statistics
- **•** Queue Statistics
- **•** Waiting Time

Real Time templates are saved in a file called misw.ini which can be found in c:\Insight\ToshibaCTX\US on the local PC.

This method of configuration allows each client/supervisor to create templates which are unique to their own personal needs.

To replicate these templates, simply copy the file from PC to PC.

### <span id="page-23-0"></span> **Composite Screen Layout**

The following figure shows an example of a composite layout with various real time display windows. When a layout like this one is saved, you can easily pull up the same windows by selecting this layout.

*Create Real Time Displays*

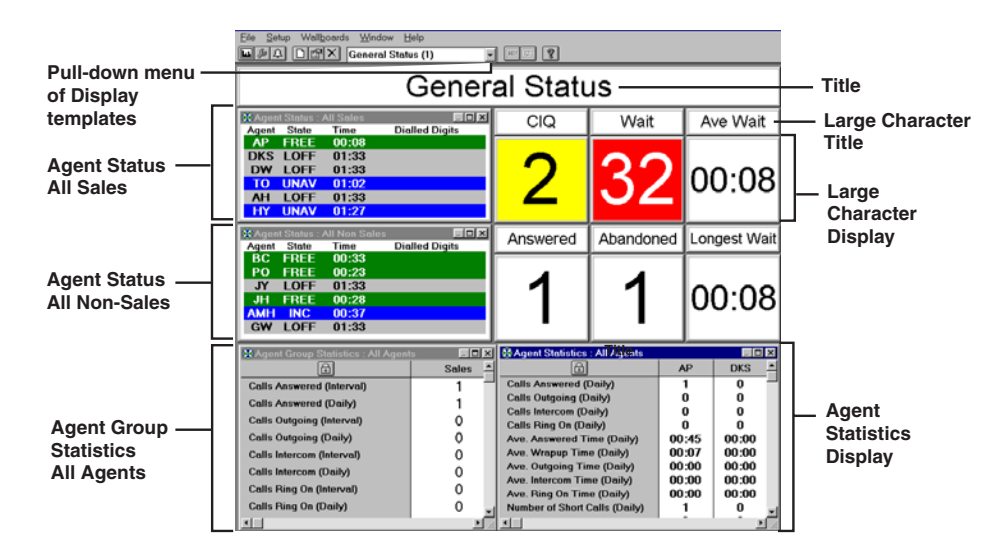

#### **Indication Colors**

On a color monitor, the above windows will show the status of agents and/or devices. Insight uses five colors for various alarms and call states.

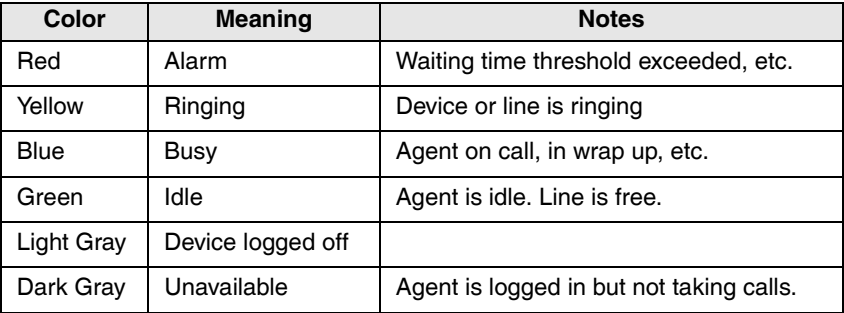

The call state column will give a text-based indication of the state. Dark gray (unavailable) state text descriptions are user configurable via the Configurator while the rest are cell fixed.

The following procedures describe how to create and configure Agent Displays. The procedures for each type of display are the same. For instance, the procedure to create Agent Status Displays is the same for Extension and Line Displays.

## <span id="page-25-0"></span>**Agent Status Window**

This window shows the current status of each agent in the selected group. Short descriptions of each agent's status appears with a background color that represents various call and/or alarm states. The amount of time that each agent has been in the current state is shown. Additional information can be displayed by selecting those parameters within the Configuration window.

### <span id="page-25-1"></span>**Create New Agent Status Window**

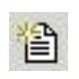

- 1. From the Window menu, click on the New Real Time Window icon.
- 2. From the New Real Time Window screen, select Agent Status, click OK.

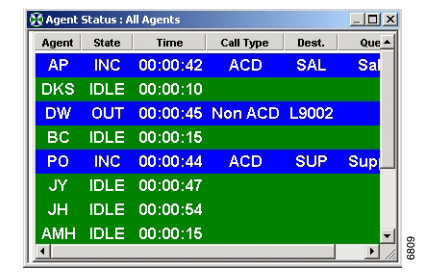

### <span id="page-25-2"></span>**Configure Agent Status Window**

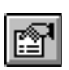

1. Right click on the Agent Status window and select Properties

> ...or click the Real Time Window Properties icon.

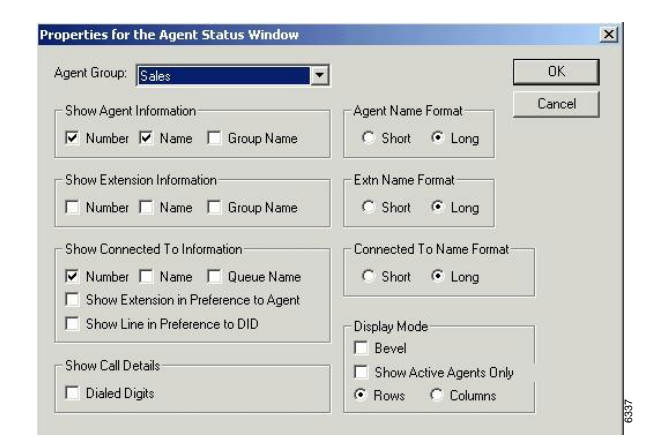

- 2. From Properties for the Agent Status window, enter/select:
	- Agent Group
	- Agent information to be shown
	- Extension information
	- Connected to information
	- Devices to display
	- (Optional) Check Show Extensions in Preference to Agent.

This option always displays the name/number of the extension an agent is connected to, even if the agent is logged on at another extension. If unchecked, the agent number/name displays.

• (Optional) Check Show Line in Preference to DID.

When checked, this displays the number/name of the line that the agent is connected to, even if there is a DID number associated with the line. If unchecked, the DID number/name displays.

• (Optional) Check Dialed Digits.

Check this box to display dialed digits for outgoing calls or Automatic Number Identification (ANI) or Caller ID (CLID) digits for incoming calls.

- (Optional) Check the Bevel option if you want to have a border surrounding each row.
- (Optional) Check the Show Active Agents Only option if you want to only see logged on agents.
- Select Rows if you wish to see the agents displayed row by row with a vertical scroll bar provided to bring non-visible agents into view.
- Select Columns if you wish to see the agents displayed row-by-row in multiple columns if necessary. In this case, a horizontal scroll bar is used to bring non-visible columns into view.
- 3. Click OK when done.
- <sup>4</sup>. The header and content font can also be modified by right-clicking on the Agent Status window and selecting the appropriate option for the list.

# <span id="page-27-0"></span>**Real Time Statistics**

Statistics can be presented as:

- **Interval Call Statistics** in which you set the length of time (from  $1 \sim 1440$  minutes) that the calculations should cover.
- **• Daily Call Statistics** are based on shift schedules. The counter is reset to zero at the beginning of each shift.

Real Time Alarm Thresholds are Real Time Statistics added in the Configurator.

### <span id="page-27-1"></span>**Set Real Time Statistics**

Access Real Time Statistics to configure how the interval call statistics and the daily call statistics operate. This is a list of the shifts available to use to control the daily call statistics. See also Configuring real time call statistics.

Security Groups. ...or click the Configurator icon.

2. Highlight a security group and click Edit. The Security Group Configuration screen displays.

1. From the Menu bar, click File  $>$  Insight Configurator  $>$  Miscellaneous tab  $>$ 

3. Click Real Time Statistics. The Real Time Statistics screen displays (shown right).

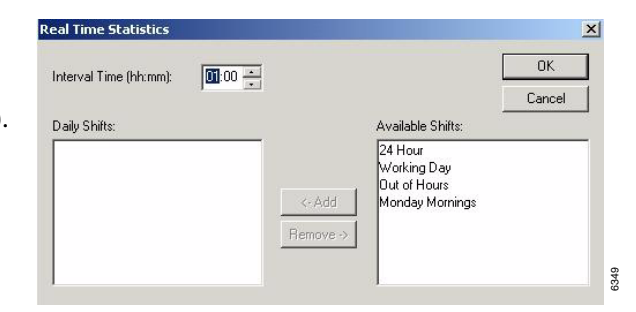

4. Add new shifts by highlighting a shift from the *Available Shift* field, then click Add

...or remove shifts by highlighting the shift(s), then click Remove.

**Note** Daily Shifts lists the shifts that are to be used in the Real Time Displays. These can be used to provide automatic start and ending times.

# <span id="page-28-0"></span>**Agent Statistics**

Statistics based on parameters and time periods that you select will be displayed in the Agent Statistics Window.

### <span id="page-28-1"></span>**Create New Agent Statistics Window**

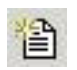

- 1. From the Window menu, click on the New Real Time Window icon. The New Real Time Window screen displays.
- 2. Select Agent Statistics, click OK. The agent statistics display (example shown right).

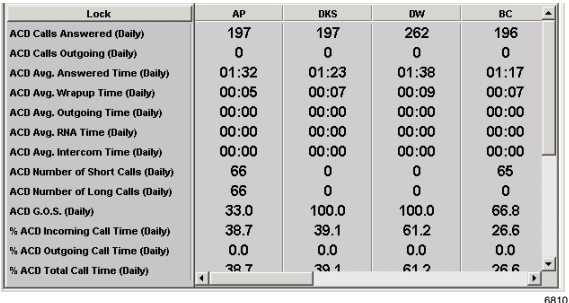

3. To change the content or header text, right-click and choose the appropriate item for the list.

### <span id="page-29-0"></span>**Configure Agent Statistics Window**

1. Right click on the Agent Statistics window and select Properties. The Properties for the Agent Statistics Window screen displays (shown right).

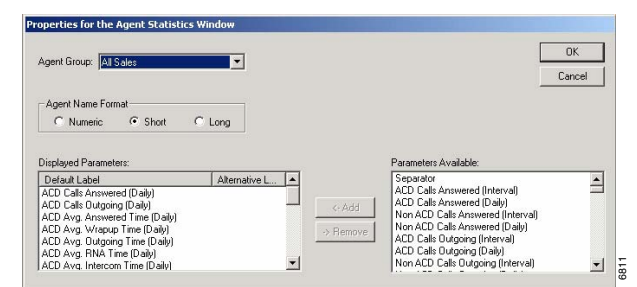

- 2. From the Properties for Agent Group Statistics window, select an Agent Group from the drop-down menu.
- 3. Check an Agent Name Format (numeric, short, long).
- 4. Select Displayed Parameters by highlighting a parameter from the Available Parameter list and click Add

...or highlight a parameter in the Displayed Parameter list and click Remove.

- 5. Highlight a parameter and click Alternative Label to rename it.
- 6. Click OK.
- 7. (Optional) From the Agent Statistics window, click the word Lock at the top of the screen to toggle the Agent Statistics window between two display modes.

Lock On: Displays the single agent that was left most in the window before the lock button was selected. The horizontal scroll bar is removed.

Lock Off: Displays all the agents within the selected agent group and provides a scroll bar if there are more agents than can fit in the window.

## <span id="page-30-0"></span>**Wait Time Graph**

This is one of the real time data windows that can be added to the Insight real time client template.

Each wait time bar graph window shows the wait time for the longest waiting call currently queued on a series of Queue and DID Groups and Line, DID, Extension and Agent Super Groups.

The graph uses status colors to provide an at-a-glance indication of the status of the longest wait time in each queue. If the longest wait time in a given queue exceeds the wait time alarm limit for that queue, then the corresponding bar turns red to show how much over the alarm threshold the call has been waiting.

### <span id="page-30-1"></span>**Create Wait Time Graph Window**

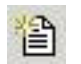

- 1. Click the New Real Time Window icon.
- 2. Select Waiting Time Graph from the drop-down list and click OK The bar graph displays (shown right).

The bar graph can be orientated horizontally or vertically. It can also be set to auto-scale proportionally for the alarm limits configured for the displayed parameters.

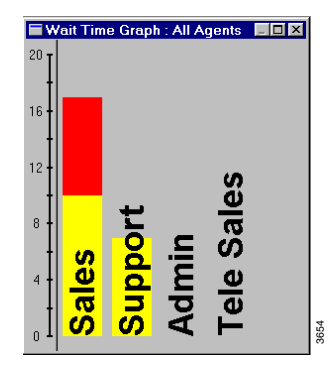

### <span id="page-31-0"></span>**Change Wait Time Graph Properties**

- 1. Right click on the Wait Time Graph that you wish to change.
- 2. Select the desired Wait Time Graph, then right click on the screen and choose Properties.

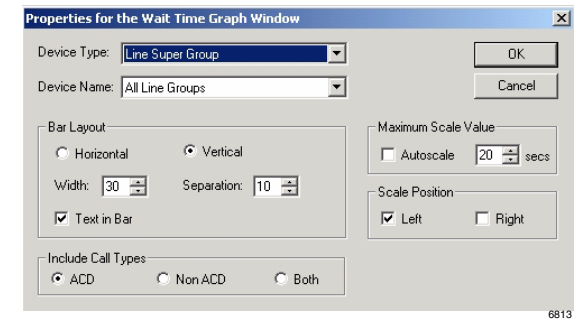

3. Select the Name of the Device whose members you wish to monitor.

For example, if you select DID Group, you can monitor the DID numbers belonging to the selected group. Whereas, if you choose DID Super Group you can monitor DID Groups within the selected Super Group.

- 4. Select the graph orientation (horizontal or vertical).
- 5. Enter a bar Width (in pixels).
- 6. Enter a bar Separation (spacing between bars in pixels).
- 7. Check the Text In Bar box to display text labels within the bars.

If you choose text in bar, the label size is governed by the bar size. If you choose text outside the bar, the label size is governed by the bar spacing.

- 8. Either check the Autoscale box or enter the maximum number of calls you wish the queue graph to display.
- 9. Choose the axis position (Top/Left, Bottom/Right, or both).
- 10. Click OK.

## <span id="page-32-0"></span>**Calls in Queue Graph (Insight Plus Only)**

Each Call in Queue Graph window displays bar graphs of the number of calls currently queued on a series of queue and DID groups, and line, DID, extension and agent super groups. This graph displays real time data and can be placed in the composite real time display area (template).

The graph uses status colors so that queue status can be determined at a glance. If too many calls are waiting to be answered in a given queue (as defined by the calls waiting alarm limit for that queue), the corresponding bar turns red.

### <span id="page-32-1"></span>**Creating Calls in Queue Graph**

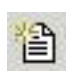

- 1. Click the New Real Time Window icon. The New Real Time Window displays.
- 2. Select Calls In Queue Graph from the drop-down list.
- 3. Click OK. You can configure the contents of this window to adjust the size and position of the window.

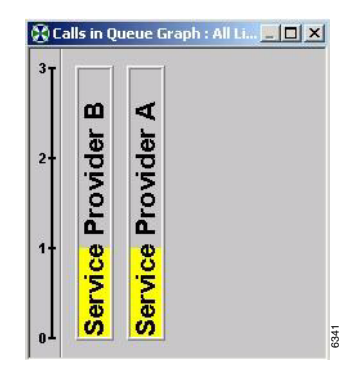

### <span id="page-33-0"></span>**Configuring Calls in Queue Graph**

You can configure the Calls in Queue Graph properties: orient the bar horizontally or vertically, set the bar width, bar separation, set text in the bar, and scale the bar.

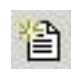

- 1. Select the New Real Time Window icon. The New Real Time Window displays.
- 2. From the New Real Time window, select Calls in Queue Graph from the drop-down list and click OK.
- 3. Right click on the Calls in Queue Graph Window that you wish to configure and select Properties.

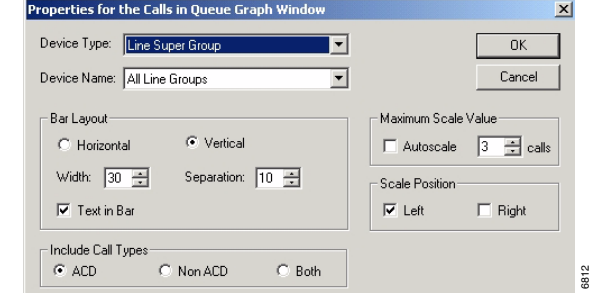

4. From the Properties for the Calls in Queue Window, select the Name of the Device whose members you wish to monitor.

For example, if you select DID Group, you can monitor the DID numbers belonging to the selected group. Whereas, if you choose DID Super Group you can monitor DID Groups within the selected Super Group.

- 5. Select the graph orientation (horizontal or vertical).
- 6. Enter a bar Width (in pixels).
- 7. Enter a bar Separation (spacing between bars in pixels).
- 8. Check the Text In Bar box to display text labels within the bars.

If you choose text in bar, the label size is governed by the bar size. If you choose text outside the bar, the label size is governed by the bar spacing.

- 9. Either check the Autoscale box or enter the maximum number of calls you wish the queue graph to display.
- 10. Choose the axis position (Top/Left, Bottom/Right, or both).
- 11. Click OK.

# <span id="page-34-0"></span>**Large Character Window**

You can create large character windows that display a single parameter for a device or group of devices. These windows can display real time status information, such as the number of calls waiting to be answered or call statistics information, such as the average call wait time. Real time status data is shown with the correct background status color. And, both interval and daily call statistics are supported.

### <span id="page-34-1"></span>**Create Large Character Window**

僧

- 1. From the Window menu, click on the New Real Time Window icon.
- 2. In the New Real Time Window box, select Large Character, click OK. A large character window appears.

### <span id="page-34-2"></span>**Configure Large Character Window**

1. Right click on the large character window that you wish to configure and select Properties.

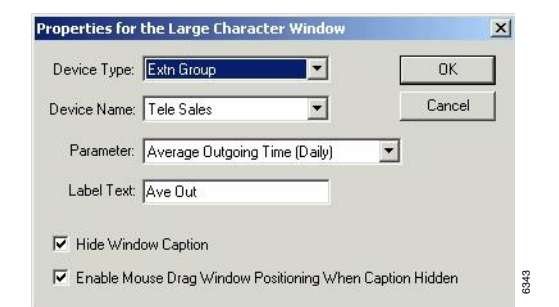

- 2. From the Properties for Large Character Window, enter or select:
	- Device Type Chose the Line, DID, Extension, Agent or Queue, plus groups of these devices.
	- Device Name based on the configured names of the device type selected.
	- Parameter
	- Label Text Enables an integrated text box to indicate the parameter. A default is suggested but it can be user configured.
- Hide Window Caption (Optional) removes the windows title used for the display.
- Enable Mouse Drag Window Positioning When Caption Hidden (Optional) – Enables you to move the large character window when the window caption is hidden.
- 3. Click OK when done.

### <span id="page-35-0"></span>**Duplicate Large Character Window**

1. Click on the Large Character window you wish to duplicate (sample shown at right).

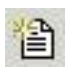

- 2. Click the New Real Time Window icon and the New Real Time window displays with the correct selection already highlighted.
- 3. Click OK.

#### **Notes**

- This is a good technique for creating windows with the same size dimensions for a uniform display appearance.
- To change the elements of the duplicate screen, right click the window and select Properties.

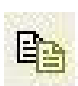

...or click on the Copy Real Time Window icon and the window will be duplicated and can then be edited.

## <span id="page-35-1"></span>**Alarms**

Real Time alarm thresholds can be configured to give audible and visual indication of a situation that needs management intervention. See [Chapter 5 – Alarms](#page-70-0) for details.
# **Reports 3**

This chapter provides an in-depth look at the Insight Reporter. The Reporter program enables you to collate, view, and print historical reports. This chapter explains how to create report templates and how to interpret the report data. Also included are instructions for Insight Plus, which enables exporting data that can be imported into spreadsheet programs, such as Microsoft Excel®.

## **Report Concepts and Terminology**

Understanding the key concepts and terminology used with the Reporter is vital to understanding the product. The following paragraphs explain these key concepts and terms. Also refer to *Insight CIX Sample Report Guide.*

### **Devices**

Insight refers to lines, DIDs, queues, extensions, agents and account codes as devices. Users can create "groups" and "super groups" of devices. A group is simply a collection of devices and a super group is a group of groups. Insight Reporter reports on:

- **•** Individual devices
- **•** Groups
- **•** Super Groups

To ensure the accuracy of the reports it is vital that the configuration of the telephone system is reflected in the programming of Insight. The devices are configured in the Configurator. See [Table 2](#page-37-0) for more information.

#### **Reports**

*Report Concepts and Terminology*

#### <span id="page-37-0"></span>**Table 2 Configurator Terms**

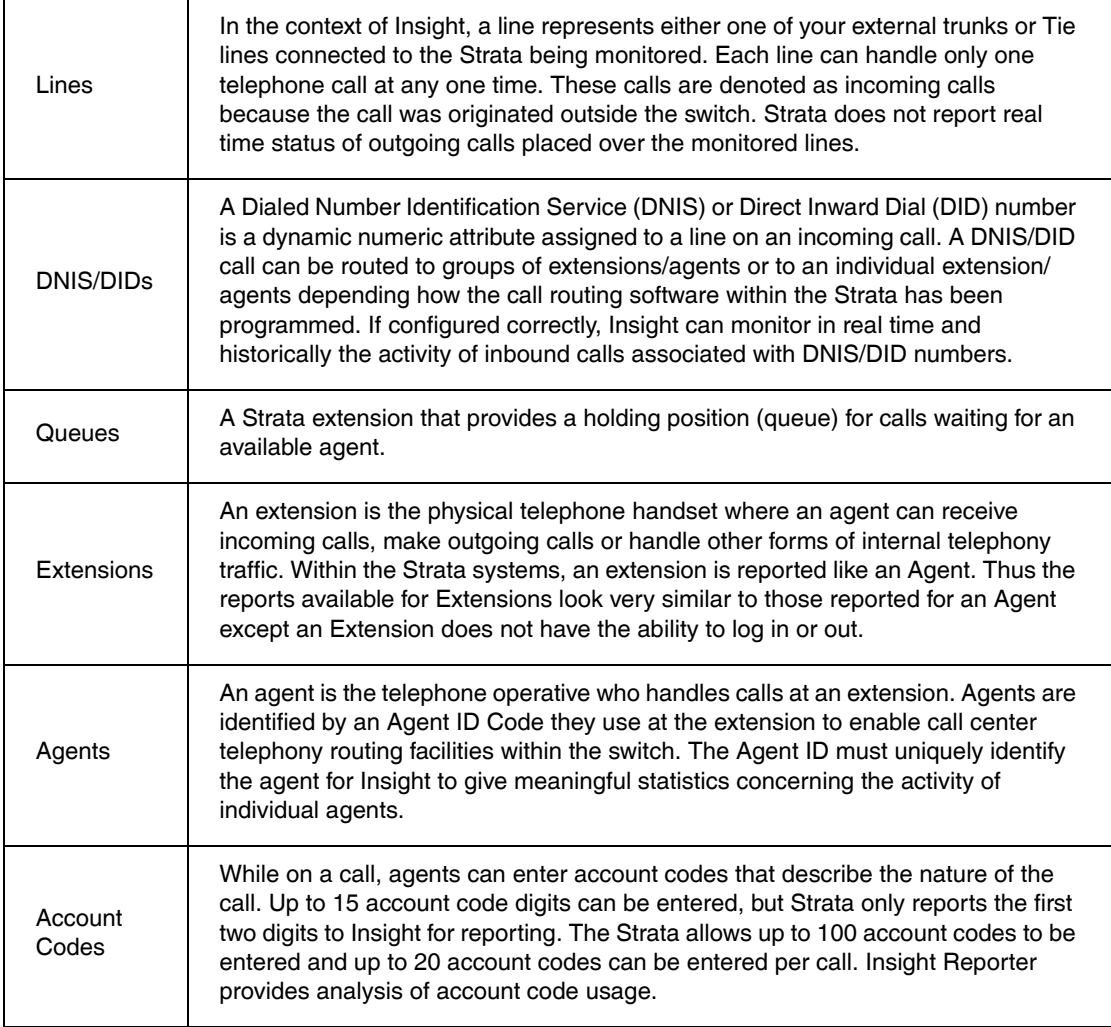

## **Shifts**

Reports are compiled based upon shifts that are defined in the Configurator. These are used to filter the collected data to those times the user is interested. Real working shifts are used to create reports; however, shifts can also be used to determine what happens outside normal working hours, or certain days of the week, or just during certain hours (e.g., lunchtimes). For example, you can create a report over a six-month period that only reports the activity on Mondays.

## **Types of Reports**

This section defines the types of reports available for the user. The terms used on the reports are explained in the Glossary.

Any number of report templates can be created and stored for later use. The contents of these templates are stored in a file called misreptr.ini which can be found in C:\Insight\ToshibaCTX\US on the local PC.

This method of configuration allows each client/supervisor to create templates which are unique to their own personal needs.

To replicate these templates, simply copy the file from PC to PC.

The following reports are available both in Insight and Insight Plus:

- **•** Account Code Report
- **•** Agent Group Traffic Report
- **•** Agent Traffic Report
- **•** Agent Utilization Profile Report
- **•** Agent Utilization Report
- **•** DID Group Traffic Profile Report
- **•** DID Group Traffic Report
- **•** Line Group Traffic Profile Report
- **•** Line Group Traffic Report
- **•** Queue Super Group Traffic Report
- **•** Queue Group Traffic Profile Report
- **•** Queue Group Traffic Report
- **•** Queue Traffic Profile Report
- **•** Queue Traffic Report

#### **Reports**

*Report Concepts and Terminology*

The following reports are only available in Insight Plus:

- **•** Agent Event Report
- **•** Agent Group Traffic Profile Report
- **•** Agent Traffic Profile Report
- **•** Contention Profile Report
- **•** Contention Report
- **•** DID Traffic Profile Report
- **•** DID Traffic Report
- **•** Extension Event Report
- **•** Extension Group Traffic Profile Report
- **•** Extension Group Traffic Report
- **•** Extension Traffic Profile Report
- **•** Extensions Utilization Profile Report
- **•** Extension Utilization Report
- **•** Forecasting Profile Report
- **•** Forecasting Report
- **•** Line Group Event Report
- **•** Line Traffic Reports
- **•** Wrap Time Distribution Report
- **•** Call Time Distribution Report

**Note** You cannot Save reports or Export Data in Insight, only in Insight Plus.

### **Filters**

The standard items that make up a report template tend to analyze your call center from one point of view only. For example, consider the DID Traffic Report and the Agent Traffic Report. These two reports analyze DID traffic and the associated agent traffic in isolation.

What if your call center is set up to route a series of DID numbers to the same group of agents? To obtain the performance of each agent on a per DID basis you need to attach report filters to the report items. In this example you could either create a series of DID traffic reports, each filtered to a different agent, or you could create a series of agent traffic reports each filtered to a different DID number.

A report filter is made up of a logical combination of filter elements. Each report item within a report template can have a different report filter attached to it if necessary.

A typical report using filters is an Abandoned Call Report. Abandoned Calls are shown in a Line or Line Group Report. Adding a filter for one or more Queues, show Abandoned Calls for that group(s). [Table 3](#page-40-0) shows the filter elements that are supported.

**Note** Filters can only be applied to the opposite end of the call path. For example, if an agent side report is being used valid filters would include Lines, DIDs, Queues, Dialed Digits and Account Codes but not Agents.

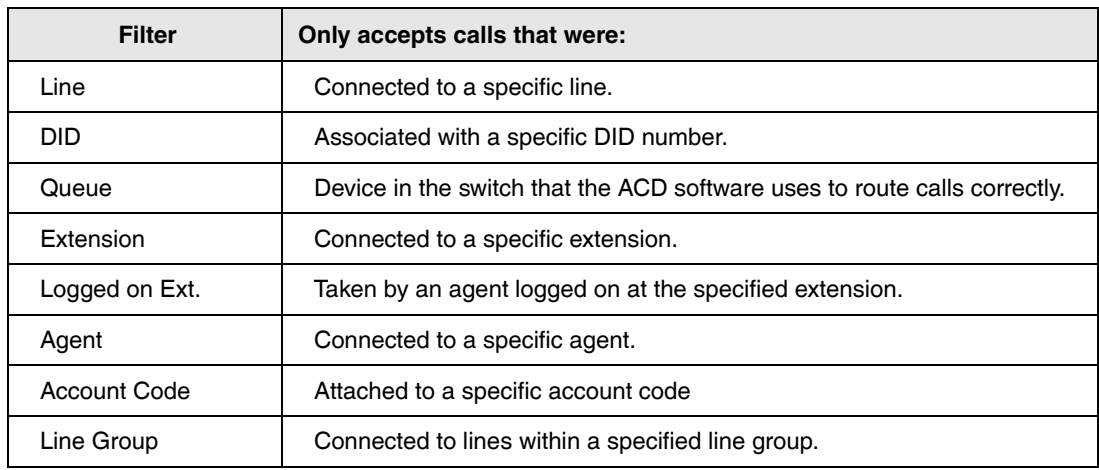

<span id="page-40-0"></span>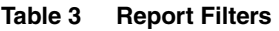

#### **Reports**

*Report Concepts and Terminology*

| <b>Filter</b>          | Only accepts calls that were:                                                                                                    |  |  |
|------------------------|----------------------------------------------------------------------------------------------------|--|--|
| DID Group              | Associated with DID numbers within a specified DID group.                                                                                                    |  |  |
| Queue Group            | Collection of queues monitored by the Insight MIS. Queues can belong<br>to multiple queue groups if necessary. For each queue configured in the<br>system you can make one of the groups that it belongs to its default<br>group.                      |  |  |
| <b>Extension Group</b> | Connected to extensions within a specified extension group.                                                                                                    |  |  |
| Logged on Ext. Grp     | Taken by an agent logged on at an extension in the specified extension<br>group.                                                                                                    |  |  |
| Agent Group            | Connected to agents within a specified agent group.                                                                                                    |  |  |
| Account Code Grp       | Attached to an account code within a specified account code group.                                                                                                    |  |  |
| Ext. Queue Grp         | Inbound and finally queued to a specific extension group corresponding<br>to the Strata (EG501 $\sim$ EG516).                                                                                                    |  |  |
| Queue                  | Inbound that ended up on a specific queue.                                                                                                    |  |  |
| Dialed Digits          | Had inbound/outbound dialed digits that match a specified string.<br><b>Note</b> The character * may be used at any point to denote that the filter<br>will accept dialed digit strings which are identical up to that point<br>but differ afterwards. |  |  |

**Table 3 Report Filters** *(continued)*

### **Templates**

Individual reports are grouped together to form a template. Templates are created by the user to provide relevant information for the selected devices to be monitored. Report items are added to a template to create all the information desired. These report items can also be configured by the user to include or exclude certain event or traffic types. Once a report template is created, a report for a given time period can be created by selecting the template, work shift, starting time, and ending time for the report.

Keep in mind that Event Reports are highly detailed and therefore it is unlikely that you would want to run this report over long periods of time. Similarly, Profile Reports that are suitable for daily use (say with hourly resolution) would not make sense if the report were being compiled over a six-month time frame. This being the case you will be advised to create many templates all designed for specific use and each containing appropriate report items.

### **Scheduling**

Once the Templates have been made, the final step is to make a schedule to create and print the information. This scheduling is totally optional for the user.

The user can schedule report collation only, collate and print or collate, print and then close after printing. Insight Plus users can also schedule Export and Save.

**Note** File names remain the same after each automated Export or Save process so, unless the reports previously Exported or Saved, are moved, they are overwritten.

The Scheduling process is client based and so the client PC and Reporter application must be running for the process to be carried out.

#### **Reports** *Reports*

## **Reports**

Having established the type of report you need, use this section to help chose exactly the right report for your needs. This section describes what kind of reports are available. Actual reports are explained in *Insight CIX Sample Report Guide.*

### **Event Reports**

There are three types of event reports, each recording all events that occur on the specified device (agent, extension or line group). Events are caused by the device, such as an agent, receiving an incoming call, accepting a call, dialing an intercom or outgoing call etc.

Agent or extension reports show exactly what an individual device has been doing over the period by examining all events caused by the device's activities. The report is presented in a call event per row format. Pagination of the report occurs if either there are too many call events to fit in the height of a page or there are too many statistics parameters to fit in the width of a page.

A line group event report provides an event/call trace for a selected line group. You can select the call types in which you are interested, for example, incoming, outgoing or abandoned calls. For example to see a list of all abandoned calls the call center experienced, compile a line group event report for all lines, selecting abandoned calls only.

This report can be useful in finding out the Calling Line Identity (CLID) of the customers who abandoned so their calls may be returned. The report is presented in a call event per row format. Pagination of the report occurs if either there are too many call events to fit in the height of a page or there are too many statistics parameters to fit in the width of a page.

### **Traffic Reports for Agents or Extensions**

There are four different report types available on the Insight for traffic reporting on agents or extensions:

- **• Agent/Extension Traffic Report** provides a breakdown of the traffic for individual agents within an agent group. An agent/extension traffic report provides historical call statistics data for each device within a selected group. The report is presented in an agent/extension per row format with a "totals" entry for the whole group being presented at the bottom of the report. Pagination of the report occurs if either there are too many devices to fit in the height of a page or there are too many statistics parameters to fit in the width of a page.
- **• Agent/Extension Traffic Profile Report** provides a profile of traffic information for an individual agent over a number of time periods.

An agent/extension traffic profile report provides historical call statistics data for a selected device presented in a series of uniform time bands. The interval time governing the time bands can be anything from one minute up to 999 weeks.

The report is presented in a time band per row format. Pagination of the report occurs if either there are too many time bands to fit in the height of a page or there are too many statistics parameters to fit in the width of a page.

**• Group Traffic Report** – provides a breakdown of traffic information for all agent groups within an agent super group (group of groups), such as "All Agents."

An agent/extension group traffic report provides historical call statistics data for each agent group within a selected agent/extension super group. The report is presented in a device group per column format. Pagination of the report occurs if either there are too many groups to fit in the width of a page or there are too many statistics parameters to fit in the height of a page.

**• Group Traffic Profile Report** – provides a profile of traffic information for an agent group, such as "Sales" or "Support," over a number of time periods.

An agent/extension group traffic profile report provides historical call statistics data for a selected agent/extension group presented in a series of uniform time bands. The interval time governing the time bands can be anything from one minute up to 999 weeks.

The report is presented in a time band per column format. Pagination of the report occurs if either there are too many time bands to fit in the width of a page or there are too many statistics parameters to fit in the height of a page.

### **Traffic Reports for Lines**

There are five different report types available on Insight for traffic reporting on DNIS/ DID numbers and three report types for lines:

**• Line/DID Traffic Report** – provides a breakdown of the traffic information for individual Lines/DIDs within a group.

A Line/DID traffic report provides historical call statistics data for each line or DID number within a selected group. The report is presented in a line/DID per row format with a "Totals" entry for the whole group being presented at the bottom of the report. Pagination of the report occurs if either there are too many devices to fit in the height of a page or there are too many statistics parameters to fit in the width of a page.

**• Line/DID Group Traffic Report** – provides a breakdown of traffic information for all groups within a Line/DID super group (group of groups), such as "All Lines" or "All DIDs."

A Line/DID group traffic report provides historical call statistics data for each DID group within a selected super group. The report is presented in a group per column format. Pagination of the report occurs if either there are too many groups to fit in the width of a page or there are too many statistics parameters to fit in the height of a page.

**• Line/DID Group Traffic Profile Report** – provides a profile of traffic information for a Line/DID group, such as "Sales DIDs" or "Support Lines," over a number of time periods.

A Line/DID group traffic profile report provides historical call statistics data for a selected group presented in a series of uniform time bands. The interval time governing the time bands can be anything from one minute up to 999 weeks. The report is presented in a time band per column format. Pagination of the report occurs if either there are too many time bands to fit in the width of a page or there are too many statistics parameters to fit in the height of a page.

For each of these reports, to configure the statistics analysis thresholds that control the calculation of the Grade of Service (GOS) refer to "Configuring DID groups or Configuring lines" in the help file.

## **Utilization Reports**

Utilization reports apply to agents and extensions and are available in two formats: standard and profile. There are four utilization reports in all.

An agent or extension utilization report provides historical time utilization data for each agent or extension within a selected group. Note that the times are shown as a percentage normalized to the shift that you collated the report with. The report is presented in an agent per row format with a "totals" entry for the whole group being presented at the bottom of the report.

Pagination of the report occurs if either there are too many agents to fit in the height of a page or there are too many statistics parameters to fit in the width of a page. Utilization percentages can be calculated with respect to either the total reporting period or the amount of time each agent had spent logged on.

**Note** The "totals" entry for each column is the average for all agents/extensions in the group.

An agent utilization profile report provides historical time utilization data for a selected agent presented in a series of uniform time bands. The interval time governing the time bands can be anything from one minute up to 999 weeks. The report is presented in a time band per column format. Pagination of the report occurs if either there are too many time bands to fit in the height of a page or there are too many statistics parameters to fit in the width of a page.

Utilization percentages can be calculated with respect to either each profile interval or the agent/extension logged on time with each profile interval.

**Note** The times shown are a percentage normalized to the shift that you collated the report with.

### **Contention Reports (Insight Plus Only)**

Contention reports are available as standard or profiled over flexible time periods.

A standard contention report provides the percentage of time a variable number of members in a group were simultaneously free/busy. The statistics are presented either as non-cumulative or cumulative.

- **• Non-cumulative** Each line of the report gives the percentage of time that exactly that number of members were free.
- **• Cumulative**  The first line of the report gives the percentage of time zero members were free. The second line gives the percentage that up to one member was free. The third line gives the percentage that up to two members were free and so on until the number of members in the group or Max Items has been reached.

A series of either line groups, extension groups, or agent groups can be analyzed within a single report. The report is presented in a group member per row format. Pagination of the report occurs if either there are too many group members to fit in the height of a page or there are too many groups to fit in the width of a page.

A contention profile report provides historical time data for the percentage of time a variable number of members in a group were simultaneously free/busy. The statistics are presented either as non-cumulative or cumulative.

A single report can analyze a line group, an extension group, or an agent group. The report is presented in a time band per column format. Pagination of the report occurs if either there are too many time bands to fit in the height of a page or there are too many statistics parameters to fit in the width of a page.

### **Distribution Reports**

#### **Wait Time (DID Super Group, DID Groups, Lines Super Group)**

A wait time distribution report provides the number of calls and percentage of calls whose wait time fell within a series of user configurable time bands.

The report can analyze the waiting time distribution for:

- **•** Answered Calls
- **•** Abandoned Calls
- **•** Or Both

The report is presented in a wait time band per row format. Pagination of the report occurs if either there are too many time bands to fit in the height of a page or there are too many groups/DID numbers to fit in the width of a page. The reports are available as ACD only, non-ACD only or both on the same report.

#### **Wrap-up Time (Agent Groups, Agent Super Groups)**

A wrap-up time distribution report provides the number of calls and percentage of calls whose wrap-up time fell within a series of user configurable time bands.

- **•** Incoming Calls
- **•** Outgoing Calls.
- Intercom Calls (Agents, Extensions, Agent Groups, and Extension Groups only)
- **•** Any combination of above.

The report is presented in a wrapup time band per row format. Pagination of the report occurs if either there are too many time bands to fit in the height of a page or there are too many groups/agents to fit in the width of a page.The reports are available as ACD only, non-ACD only or both on the same report.

#### **Call Time (All Types)**

A call time distribution report provides the number of calls and percentage of calls whose call time fell within a series of user configurable time bands. The report can analyze the call time distribution for:

- **•** Incoming Calls
- **•** Outgoing Calls.
- Intercom Calls (Agents, Extensions, Agent Groups, and Extension Groups only)
- **•** Any combination of above.

The report is presented in a call time band per row format. Pagination of the report occurs if either there are too many time bands to fit in the height of a page or there are too many groups/members to fit in the width of a page.

### **Account Code Reports**

An account code traffic report provides historical call statistics data for each account code within a selected account code group. The reports are available as ACD only, non-ACD only or both on the same report.

The report is presented in an account code per row format with a "totals" entry for the whole group being presented at the bottom of the report. Pagination of the report occurs if either there are too many account codes to fit in the height of a page or there are too many statistics parameters to fit in the width of a page.

## **Forecasting**

The Forecasting feature includes:

- **•** Forecasting Report
- **•** Forecasting Profile Report
- **•** Forecasting Modifications
- **•** Managing Historical Reports

The forecasting package is designed to enable the user to perform what if scenarios on the historical data. This is achieved as follows:

Over a period the following parameters are calculated:

- **•** The total number of incoming calls.
- **•** The average incoming call time (including held time, but excluding wrapup time) on the line side of the call.
- **•** The average waiting time of an incoming answered call on the line side.
- **•** The number of available agents.
- **•** The average wrapup time per incoming call.
- **•** The average amount of time each agent spent unavailable excluding wrapup time.

You then may specify a series of modifications to be performed on the above parameters.

### **Forecasting Report**

A forecasting report calculates the actual number of calls, average call time, average wait time and number of available agents over a specified time period using specified line and agent groups. It then provides an estimate of how one of these parameters would vary depending on specific modifications made to the other three. The specified modifications can be applied individually - resulting in a series of estimates, or they can be applied collectively - resulting in a single estimate.

**Note** The results produced by the forecasting package are calculated from a set of rules that may not apply perfectly to every site. While every effort has been made correct these figures on a site-by-site basis, the results should be used for indication purposes only.

#### **Forecasting Profile Report**

A Forecasting Profile Report calculates the same type of information as a Forecasting Report, except that it can cover a single time band or an interval which includes several time bands in a single estimate.

Like the Forecasting Report, the Forecasting Profile report calculates the actual number of calls, average call time, average wait time and number of available agents over a series of uniform time bands using specified line and agent groups. It then provides an estimate of how one of these parameters would vary depending on specific modifications made to the other three.

The specified modifications can be applied individually, resulting in a series of estimates per time band, or they can be applied collectively, resulting in a single estimate per time band. The interval time governing the time bands can be anything from one minute up to 999 weeks.

The report is presented in a time band per column format. Pagination of the report occurs if either there are too many time bands to fit in the width of a page or there are too many modifications to fit in the height of a page.

## **Create Report Template**

Report templates define the look and content data included in a report. You can use any of the default report templates or create custom templates that can be used over and over. The steps show how to create a custom template.

- **Note** To further refine the report content, also see ["Filter Report Contents \(optional\)"](#page-54-0)  [on page 43.](#page-54-0)
- ш
- 1. From the Reporter toolbar, click on the Report Template icon

...or select Set-up, Report Templates per the Menu bar.

2. Type a new template name over the existing name.

> This is the template file name. The name that appears on the printed report is entered later, in [Step 3](#page-51-0).

From the Report Templates, you can create/edit templates: Add, Change, Delete, Rename

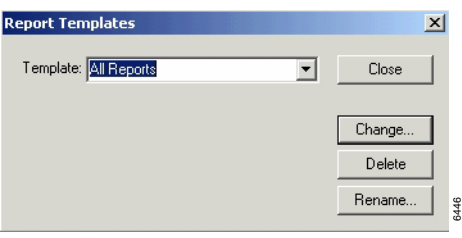

- **Note** The Change button turns into the Add button when you type a new template name.
- <span id="page-51-0"></span>3. Click Add and the Configure Report Template screen displays (shown right). Type the report title in the Print Name box and click OK.

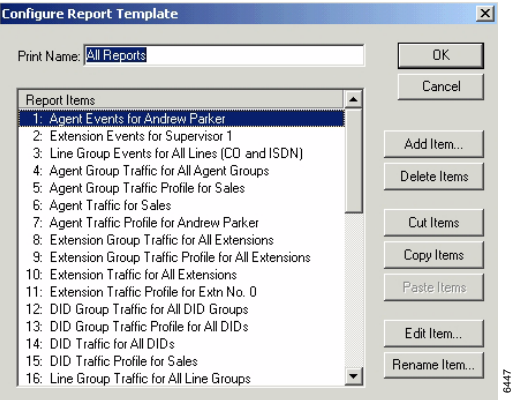

...or click Change and the Configure Report Template screen displays. Highlight a Report Name and click one of the buttons to the right (e.g., Edit Item) to make your change. Click OK.

...or click Delete, then select the name of a template to delete. A dialog box displays asking you to confirm the deletion.

...or click Rename. From Rename Report Template, type in a New Template Name and click OK.

4. Click Close.

## **Edit Report Contents**

- 1. From the Reporter toolbar, click Report Templates.
- 2. From Report Templates, select the template from the drop-down menu and click Change.
- 3. Select the Report Item you wish to change and click Edit Item. The Configure Report screen displays (sample shown at right).
- 4. From the Configure Report dialog box:
	- Select the Agent Group from the pulldown list
	- Select Agent Number, Name or Both
	- Select any of Total: Calls, Time, Usage
	- Select Calls: Answered, Transferred, RNA, Intercom, Outgoing
	- Select Performance: Calls. Availability, Call Rate

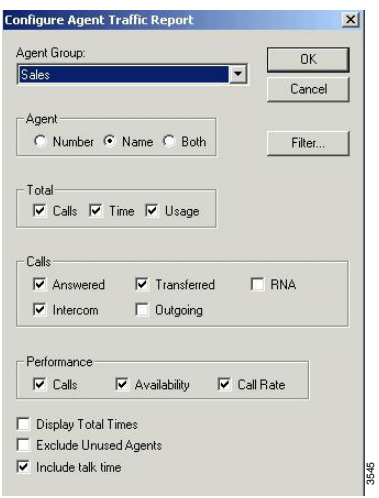

The Call Rate is the number of calls taken/made per hour by an agent. However, the time that the agent is logged on is taken into account to give a more accurate figure. The Call Rate is then worked out by dividing the number of calls by the time logged on.

Call Rate = Total Number of Calls Time Logged On

- Display Total Times shows total call time instead of average
- Exclude Unused Agents removes inactive agents for the report
- Include Talk Time includes a column separating talk time from total call time
- 5. To add a filter, go to [Filter Report Contents \(optional\)](#page-54-0)

...or click OK to save the changes.

 $x$ 

ΩK

## <span id="page-54-0"></span>**Filter Report Contents (optional)**

Filtering is how to selectively determine the content of a report. The Configure Report window contains checkbox selections that indicate the data to be included. These items are defined in the Reports Glossary or the user guide glossary. We suggest that you create various reports selecting different Report Items and data to determine which combination works best for you.

**Report Filter** 

Filter Elements

1. From the Configure ... Report screen, click Filter. The Report Filter screen displays (shown right).

2. Click Add Element. The Add Filter Element screen displays (shown right).

> ...or highlight a Filter Element in the list and click Delete Element or Edit Element.

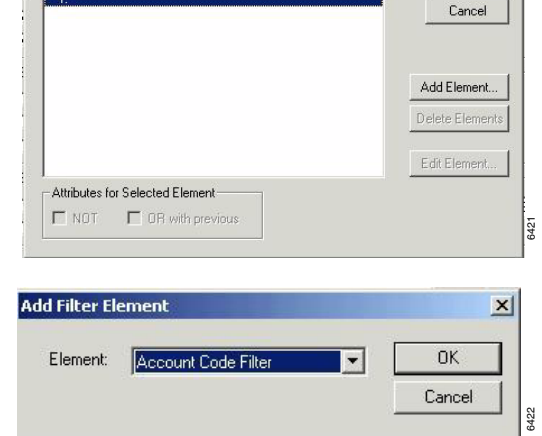

3. If you selected Add Element, a Add Filter Element screen displays and you need to select the type of element to be used from the drop-down menu.

...or if you selected Edit Element, a Edit Account Code Filter Element screen displays and you need to select an account code name from the dropdown menu.

...or if you selected Delete Element, the element is deleted.

Hint: It is helpful to rename filtered files so that you can identify which filter has been applied to it.

4. Click OK.

## **Create Report**

If you have a color printer, Insight Reporter can produce color printouts.

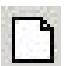

1. From the Menu bar, select File > New

> ...or click on the New Report icon. The Request a New Report screen displays (shown right).

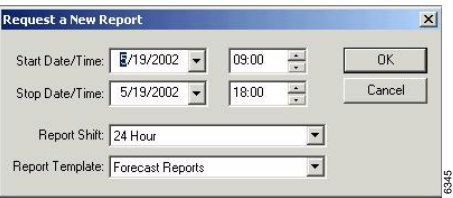

- 2. Select the time period the report will cover (Start and Stop Times), the Report Shift and the report template.
- **Note** The available Report Shifts are created from Configure Shift window. See the *Insight CIX Installation Guide* for more details about creating and editing shifts.
- 3. Click OK. The report should be compiled in a few minutes. A sample report is shown in [Figure 1](#page-55-0).
- 4. You can now print, save (Insight Plus only), export (Insight Plus only), or close the screen.

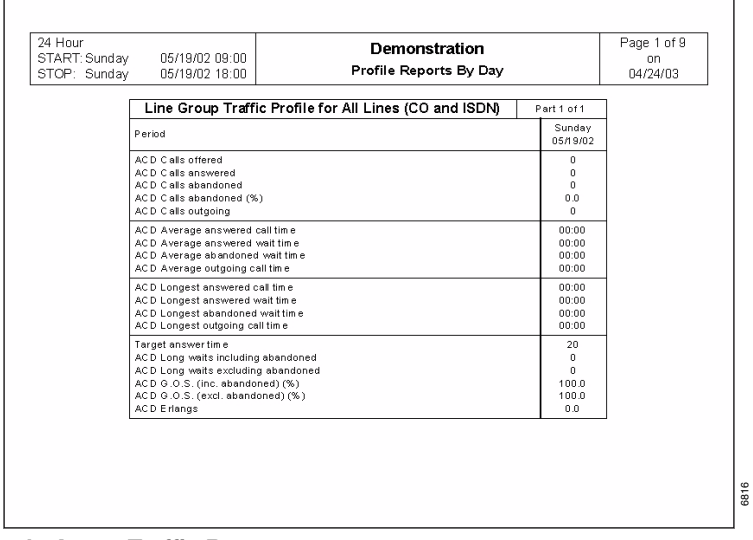

<span id="page-55-0"></span>**Figure 1 Sample Agent Traffic Report**

## **Export Report**

Report information can be saved in comma delimited ASCII format that can be imported into most commercial spreadsheet and database programs. Plain text fields are exported in double quotes.

- **•** Integers are exported without quotes.
- **•** Floating point number, such as averages, are exported without quotes with three decimal places.

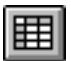

**Important!** *The Report you want to export must be displayed on the screen for the Export function to be active.*

1. From the Reporter toolbar, click on the Export icon

> ...or from the Menu bar, click File > Export. The Export as screen displays (shown right).

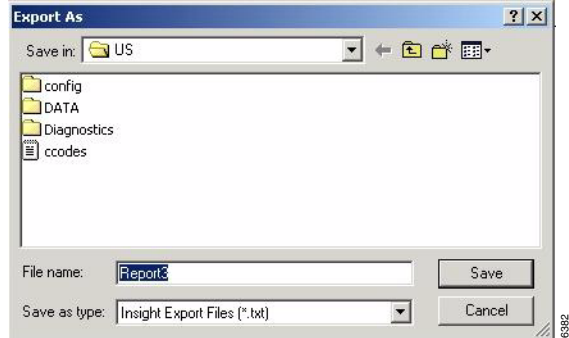

- 2. In the *Save in* field, select a directory/file where you want the file saved.
- 3. In the *File name* field, type a file name or select the default.
- 4. In the *Save as type* field, you must select the default of Insight Export Files  $(*.txt).$
- 5. Click Save.

*Using MIS Reports to Improve Performance*

## **Using MIS Reports to Improve Performance**

This section deals with some of the potential problems identified using the reporting package and possible solutions to those problems. As with many things there could be a number of ways to improve performance and increase productivity so you may need to try different things to see which work the best.

### **Abandoned Calls and Long Waits**

You may identify a problem of long waits and too many abandoned calls. Here are some solutions to this problem:

#### **Solution A – Use Recorded Announcements and Music**

Using methods for keeping the caller waiting is usually one of the first methods employed to handle the callers. This can be accomplished using the recorded announcement facilities. Well worded messages played to callers in the queue have proved to be very successful. Avoid repeating the same message over and over and consider playing music or other recorded information between greetings.

#### **Solution B – Restrict Outbound Activity**

If your staff make outgoing calls at the same time as they receive inbound calls, consider restricting the outbound activity to a less busy time of day. Use Profile Reports to identify the peak hours and the quietest times of the day.

#### **Solution C – Overflow Calls to Other Staff Members**

Consider overflowing calls to other members of staff in other areas of the business. Although this could be less than ideal it could eliminate the lost order or lost customer. Research has shown that 60% of callers who abandon do not call back.

#### **Solution D – Introduce Headsets**

If you do not use headsets, consider introducing them. Headset use will speed up calls whenever keyboard work is involved. Headsets could also permit the use of the auto answer feature on Strata. This speeds up the call process and reduces noise and stress in the call center.

#### **Solution E – Use Profile Reports to Identify Staffers Needs**

Use Profile Reports to identify peaks and valleys in terms of activity. Rarely will the level of traffic be constant. Having identified the peak hours consider changing the working hours of staff and maybe consider part time employees.

### **Complaints of Busy Signals**

Use the Contention or Contention Profile Report to identify the size and timing of the problem. Caution should be used before rushing out and adding more lines, even though they may be relatively inexpensive. The additional lines could result in periods where callers go unanswered if the staff available is not adjusted to take more calls.

#### **Solution A – Add More Lines**

Assuming you have staff available to answer the extra volume, add more lines to your system.

#### **Solution B – Restrict Outbound Activity**

If your staff make outgoing calls at the same time as they receive inbound calls consider restricting the outbound activity to a less busy time of day. Use Profile Reports to identify the peak times and the quietest times.

#### **Solution C – Reduce Call Duration**

Find out if it is possible to reduce the duration of calls. If you can achieve this without reducing the quality of service then this will enable you to answer more calls with the same number of lines and people. Call duration is the time spent on the call plus the wrap-up time allocated for the end of the call. Before embarking on a call time reduction campaign consider the profile of the best agent. You might want to consider training your staff to the performance level of this agent.

#### **Solution D – Check Out Wrap-up Time**

Check out the wrap-up time associated with telephone calls. If the time is excessive, find out why. It could be, for example, that quotations have to be sent out. Perhaps faxing from the PC could speed up the process thereby increasing the volume of calls that can be handled.

One client established that the average time spent in wrap-up of an order took over ten minutes because the sales agent had to print off an order confirmation and take it to the mailroom for processing. Now the printer is located in the mailroom and wrap-up time is reduced by 75%.

### **Unexpected Out-of-hours Customer Demand**

Using the out-of-hours shift for reports, you can establish if there is a demand for your services when you are closed.

Using Profile Reports, identify the demand and the timing. Consider opening at this time to handle calls. If this is not possible, consider giving callers the option to leave a message to be dealt with as a priority when you start work. The third option could be to overflow to a bureau. In all cases, it is recommended that an out-of-hours message be played apologizing for the fact you are closed, stating your opening times and advising of available alternatives, if there are any.

To measure call activity, out of hours calls must be presented to devices on the CIX that are monitored by the ACD Server. These include RAN devices, etc.

#### **Complaints About Too Many Transfers**

You may have customers who complain their call gets passed around the organization before they get the person who can deal with their problem.

Use the Agent Traffic Reports to identify the agents who transfer callers the most and then the Event Reports to find out the details. This could indicate needed training for those agents in the skills and knowledge of handling calls themselves. Inquiry calls could also indicate a similar problem.

If high proportions of calls are transferred because they are not dealt with by the receiving department, consider other methods of routing the calls into the correct department without human intervention. This could include using DID numbers to route calls into appropriate departments. This is ideal if you are in a position to educate your callers.

The ideal caller here would be a field employee, employees at other locations and customers. Another idea would be to answer all calls with an Auto-Attendant (AA) and make the user select from a menu. The AA would then route the call according to the selection made.

# **Wallboards 4**

## **Create Wallboards**

Each Insight MIS work station can drive up to six wallboards simultaneously via one serial port connection.

## **Step 1: Select Wallboard Serial Port**

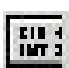

1. From the Menu bar, select Wallboards > Driver. The Wallboard Driver screen displays (shown right).

**Wallboard Driver**  $\vert x \vert$ Wallboard Type: Shorekarn Messagemaker 4x21 **OK** Cancel Serial Port: COM1  $\vert \cdot \vert$ Baud Rate: 9600  $\overline{\phantom{a}}$ 6383

...or from the toolbar select the Wallboard icon.

- 2. Select the wallboard type, the appropriate Serial port, and for some wallboard types the Baud Rate. Spectrum Wallboards are the only ones supported in the United States.
- 3. Click OK.

### <span id="page-60-0"></span>**Step 2: Configure Wallboard**

- 1. From the Wallboard Configuration window, click Configure.
- **Note** Only the selected wallboard number can be configured. Each wallboard must be selected by number and configured individually.
- 2. Delete any schedule that you do not need by highlighting it and clicking Delete Schedules.
- 3. Verify Fitted is checked (at bottom of screen).

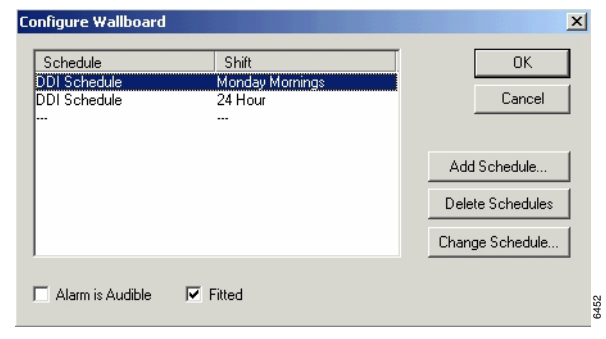

**Important!** *If the Fitted field is not checked, the wallboard will not work*

### **Step 3: Create Wallboard Template**

Templates define the text size and the placement of information on the wallboard. They also define the type of real time parameters and text scrolling. You can create as many wallboard templates as you want.

- $\frac{1}{107}$
- 1. From the Menu bar, select Wallboard > Configure

...or click the Configure Wallboards icon. The Wallboard Configuration screen displays (shown right).

- 2. Click Templates. The Wallboard Templates screen displays (shown right).
- 3. Type a new template name over the existing name.
- **Note** The Change button turns into the Add button when you type a new template name.

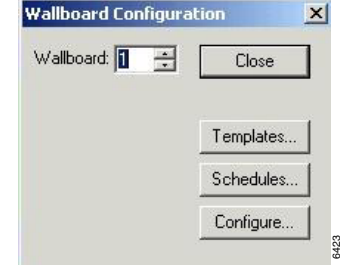

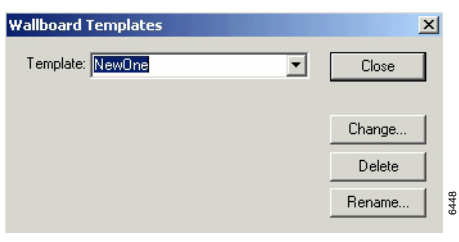

6385

4. Click Add. The Configure Wallboard Template displays (shown right).

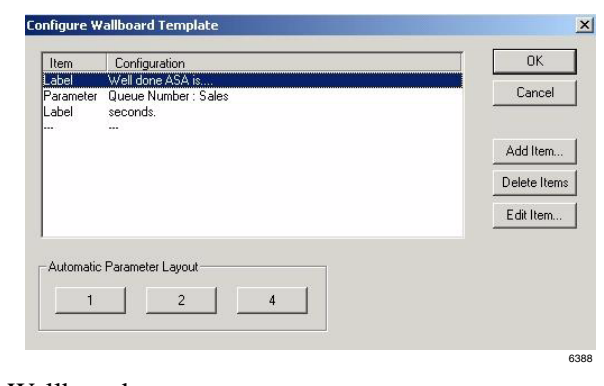

- 5. Click Add Item. The Add Wallboard **Add Wallboard Template Item**  $|\mathbf{x}|$ Template Item screen displays (shown right). **OK** Item: Label  $\overline{\phantom{0}}$ Cancel
- 6. From the *Item* field, select Label, Message or Parameter and click OK. The item is added to the Configure Wallboard Template screen.
- 7. Under Automatic Parameter Layout, click 1, 2, or 4 to automatically define the position and width of the labels and parameters in the template. See ["Automatic Parameter Layout" on page 54](#page-65-0) for details on using this option.

...or manually configure the position, size and/or justification of each parameter. See ["Edit Wallboard Items" on page 53](#page-64-0) for details.

8. Click OK > Close. The Wallboard Configuration screen displays.

## **Step 4: Create Wallboard Schedule**

The next step is to create a schedule for displaying the templates. A wallboard schedule essentially defines the sequence in which the templates should display. At the end of the sequence, the scheduled sequence starts over. You can create as many schedules as you want to manage the wallboards.

**Wallboard Schedules** 

Schedule: New Schedule

- 1. From the Wallboard Configuration screen, click Schedules.
- 2. Type a new schedule name.
- **Note** The Change button turns into the Add button when you type a new template name.
- 3. Click Add. The Configure Wallboard Schedule screen displays (shown right).
- Change. Delete Rename. 6449 **Configure Wallboard Schedule**  $x$ Template Duration 0K **DDI** Message T  $00:00:00$ New  $00:00:00$ Cancel DDI Message Template  $00:00:07$ DDI Template  $00:00:30$ Add Template.. Delete Templates Change Template. 6450

 $\vert x \vert$ 

Close

 $\overline{\phantom{0}}$ 

4. Click Add Template to view the templates. The Add Wallboard Template screen displays (shown right). Select one of the Templates from the drop-down menu.

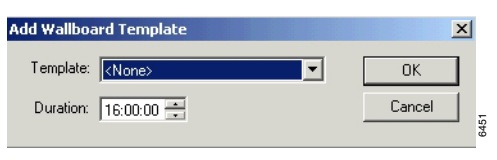

- **Note** See ["Step 2: Configure Wallboard" on page 49](#page-60-0) to Delete or Change Template(s).
- 5. Enter the wallboard template duration.
- 6. When scheduling is complete, click OK twice, then click Close.

## <span id="page-64-0"></span>**Edit Wallboard Items**

 $\frac{1}{107}$ 

1. From the Menu bar, select Wallboard > Configure

...or click the Configure Wallboards icon. The Wallboard Configuration screen displays.

- 2. Click Templates. The Wallboard Templates screen displays.
- 3. Select the Wallboard from the drop-down menu.
- 4. Click Change. The Configure Wallboard Template displays.
- 5. Highlight an item in the list and click Edit Item.
- 6. If you selected a label to edit, the Configure Wallboard Label screen displays (shown right). Type the name of the label in the Label field, select its position (row, col.) and its font size (small, large). Click OK.
- **Note** All items on a wallboard must have the same size font.

The revised label displays in the Configure Wallboard Template list.

...or if you selected a parameter to edit, the Configure Wallboard Parameter screen displays (shown right). From the dropdown menus, select the Device Type, Device Name and Parameter. Select a position (row, col., width in digits), justification (left, center, right) and font size (small, large). Click OK.

**Note** All items on a wallboard must have the same size font.

The revised parameter displays in the Configure Wallboard Template list.

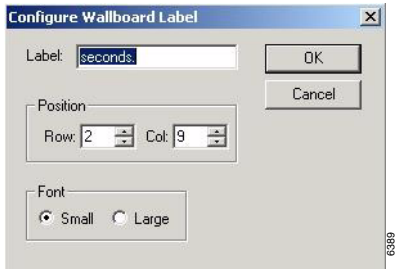

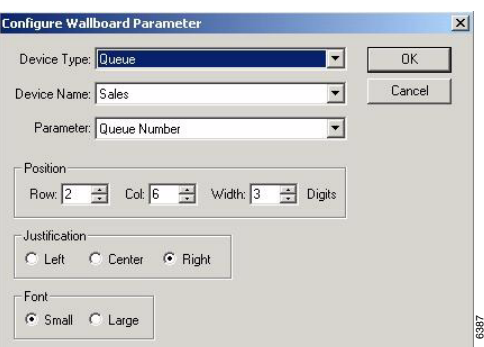

## <span id="page-65-0"></span>**Automatic Parameter Layout**

When adding parameters and labels to a wallboard template, you need to define the position and width of these items on the wallboard display. To avoid this process, Insight MIS provides three automatic layouts—1, 2, and 4—on the Configure Wallboard Template screen.

- 1. Using the Add Wallboard Template Item screen, add into the template the parameters you wish to display.
- 2. From the Configure Wallboard Template screen, based on how many parameters you added in Step 1 click 1, 2 or 4 in the Automatic Parameter Layout section of the screen.

The parameters are arranged in one line, two lines or four quadrants according to the option you chose. Labels are automatically inserted where possible for the parameters.

3. Click OK when done.

## **Change Fonts**

There are two sizes of fonts for wallboards.

- **• Small** Depending on the wallboard, up to one or two rows of characters can be displayed. This size works well with real time performance information, since it allows up to six parameters to be shown.
- **• Large** One row of large text can be displayed. Large text is good for scrolling messages.

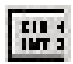

1. From the Menu bar, select Wallboard > Configure

...or click the Configure Wallboards icon. The Wallboard Configuration screen displays.

- 2. Click Templates. The Wallboard Templates screen displays.
- 3. Select the Wallboard from the drop-down menu.
- 4. Click Change. The Configure Wallboard Template displays.

5. Click Edit Item and the Configure Wallboard Parameter screen displays (shown right).

**Note** All items on a wallboard must have the same size font.

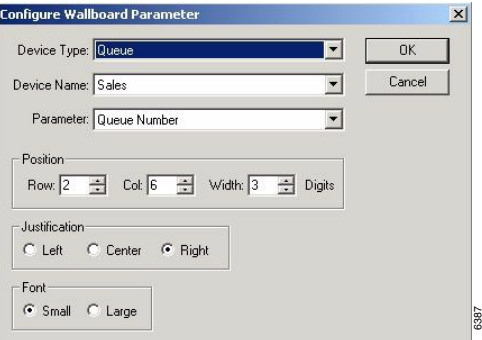

- 6. Select Small or Large.
- 7. Click OK to exit out of this screen.

## **Create Wallboard Message**

An agent can send a message of up to 256 characters to any other Agent(s) or all the Agents in any other Security Group(s) depending on his or her Message Access Level.

**Note** The same message can also be sent to any of the wallboards at the same time as well as inView, if it is used.

Wallboard messages can be scheduled to appear for specific durations.

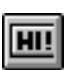

1. Select Messaging > Send Messages

> ...or select the Send Messages icon.

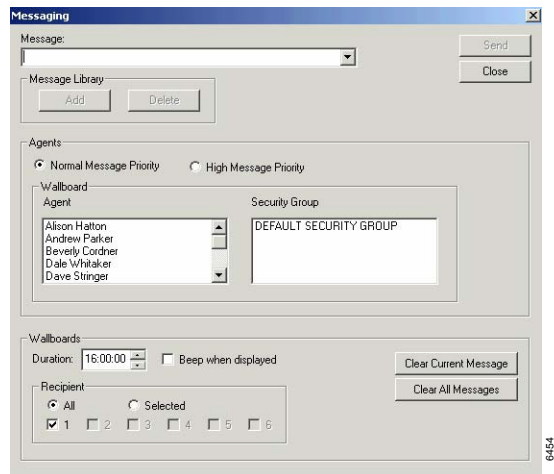

- 2. Type your message in the *Message* field.
- 3. Click Add under Message Library if you want to add it to the message database library. The message is added as a selection to the drop-down menu in the *Message* field and can be quickly recalled whenever required.

At a later time, the message can be deleted from the library by clicking on Delete.

- 4. Select the priority for the message normal or high (only inView supports priority).
- 5. If using inView, highlight the Agents you want to send the message to or highlight a security group to send it to all the Agents in that group.
- 6. If using the external wallboard, under Wallboards, in the *Duration* field, select the display time.
- 7. Select All to display it on all wallboards or Selected and the number(s) of the wallboards on which to display it. Check "Beep when displayed" to have the wallboard beep when the message is displayed.
- 8. Click Send > Close.
- **Note** If you set the message to display for an indefinite amount of time, click Clear Message when you want to remove it.

## **Queue Messages**

You can queue up a message for display on a wallboard or series of wallboards.

ä Click Clear All Messages to remove all the messages queued up on the wallboards.

#### **Wallboards**

*Queue Messages*

# **Alarms 5**

An on-screen alarm window is available to view all the events causing an alarm. This log can be filtered for each individual or group to present only information needed by the user.

## **Configure Alarms**

You must first configure the alarms for each set of devices for whom you wish to set alarm thresholds. This is done in the Insight MIS.

**Table 4 Alarm Thresholds** 

| <b>Alarm</b>                     | Available on      | <b>May Indicate</b>                         |
|----------------------------------|-------------------|---------------------------------------------|
|                                  | Lines             | An imbalance of lines to extensions/agents. |
|                                  | Line Groups       |                                             |
|                                  | <b>DIDs</b>       |                                             |
|                                  | <b>DID Groups</b> |                                             |
| Wait Time - A call has been      | Ext. Groups       |                                             |
| waiting too long to be answered. | Agent<br>Groups   |                                             |
|                                  | Queues            |                                             |
|                                  | Queue<br>Groups   |                                             |

#### **Alarms**

*Configure Alarms*

**Table 4 Alarm Thresholds** *(continued)*

| <b>Alarm</b>                                                   | Available on                                                                                                    | <b>May Indicate</b>                                                                                                    |
|----------------------------------------------------------------|----------------------------------------------------------------------------------------------------|----------------------------------------------------------------------------------------------------|
| Held Time $-$ A call which<br>remains on hold for too long.    | Lines<br>Line Groups<br><b>DID<sub>S</sub></b><br><b>DID Groups</b>                                                       | A need for training.<br>Need to allocate more agents or change the<br>groups' answering priorities.                                           |
| Calls Waiting - The number of<br>calls waiting to be answered. | Line Groups<br><b>DID<sub>S</sub></b><br><b>DID Groups</b><br>Ext. Groups<br>Agent<br>Groups<br>Queues<br>Queue<br>Groups | An imbalance of lines to extensions/agents.<br>May need to rearrange the groupings.<br>A training issue. Use other stats to pinpoint<br>need. |
| Lines In Use - The number of<br>lines used is near capacity.   | Line Groups<br><b>DIDs</b><br><b>DID Groups</b><br>Ext. Groups<br>Agent<br>Groups                                         | Need more DIDs/lines.<br>Need to rearrange the way the lines and<br>DIDs are grouped.                                                         |
#### **Table 4 Alarm Thresholds** *(continued)*

<span id="page-72-3"></span><span id="page-72-2"></span><span id="page-72-1"></span><span id="page-72-0"></span>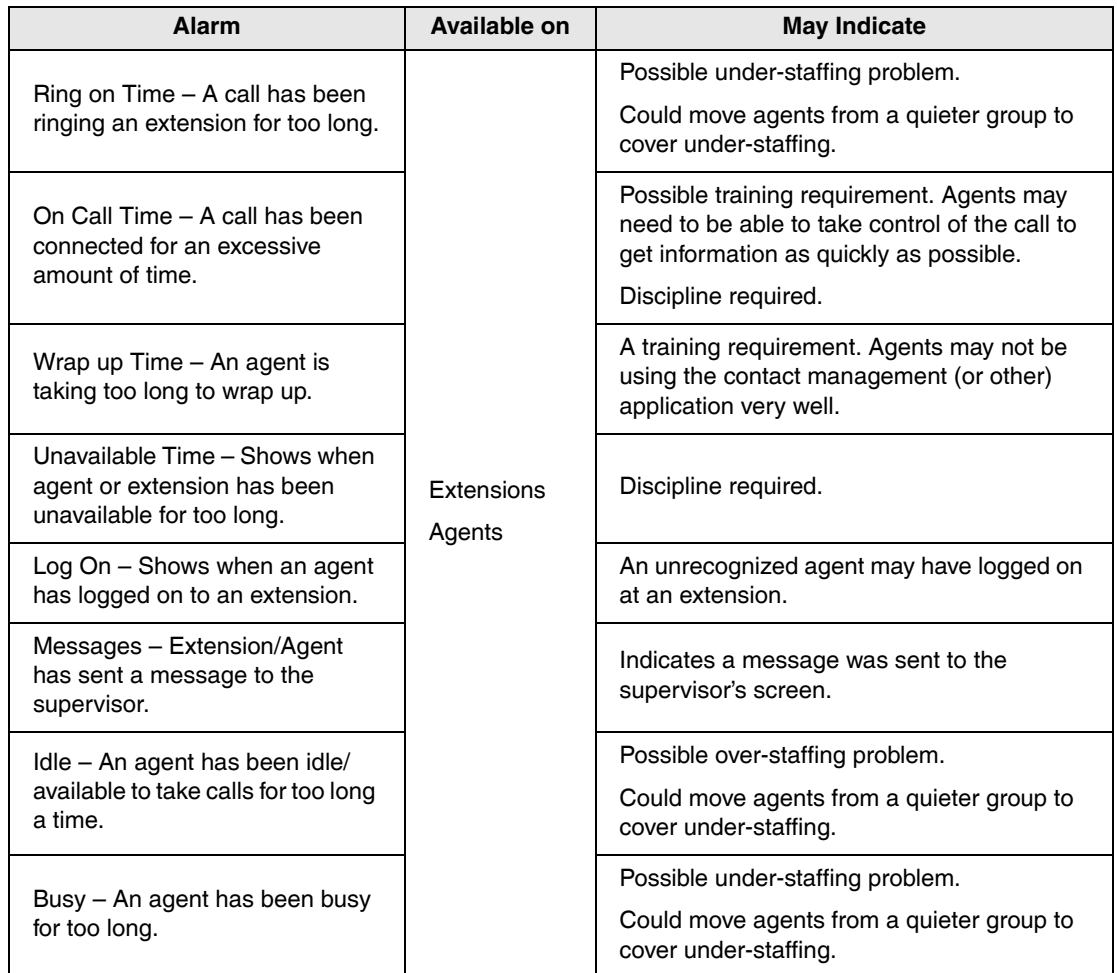

#### **Alarms** *Configure Alarms*

Terms associated with alarms are explained in [Table 5.](#page-73-0)

<span id="page-73-3"></span><span id="page-73-2"></span><span id="page-73-1"></span>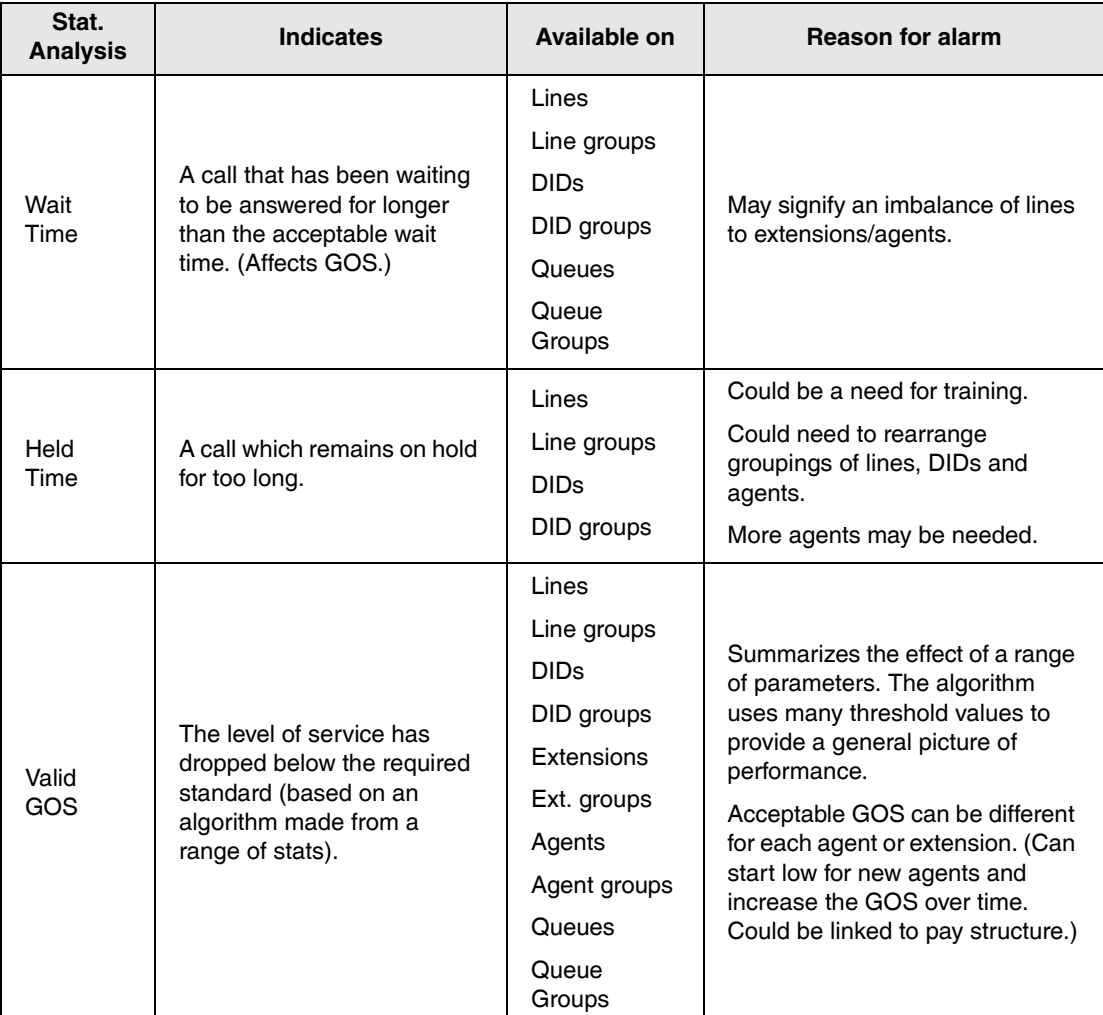

#### <span id="page-73-0"></span>**Table 5 Statistical Analysis Threshold**

<span id="page-74-4"></span><span id="page-74-3"></span><span id="page-74-2"></span><span id="page-74-1"></span><span id="page-74-0"></span>

| Stat.<br><b>Analysis</b>               | <b>Indicates</b>                                                                          | Available on                                        | <b>Reason for alarm</b>                                                                                                    |
|----------------------------------------|-------------------------------------------------------------------------------------------|-----------------------------------------------------|----------------------------------------------------------------------------------------------------|
| Ring On<br>Time<br>(Ring No<br>Answer) | Shows when a call has been<br>left ringing for longer than is<br>acceptable.              | Extensions<br>Ext. groups<br>Agents<br>Agent groups | User in conjunction with number<br>of calls in the queue. The issue<br>can then be addressed with<br>either a discipline or it may point<br>to under-staffing.                          |
| Wrap up<br>Time                        | Shows when an agent has<br>been in wrap up time for too<br>long.                          |                                                     | Could be a training need.                                                                                                    |
| Held on<br>Time                        | Calls were held at the<br>extension too long before<br>being transferred or<br>retrieved. |                                                     | Could be a training issue. Why<br>are the calls being held too long?<br>Is it all agents or just one or two?                                                                            |
| Short call                             | Shows when an agent or<br>extensions has been free for<br>too long.                       | Extensions<br>Ext. groups<br>Agents<br>Agent groups | Identifies agents who may not be<br>getting the best from their calls.<br>Who are they ringing? Why are<br>they not getting a good<br>response? Do they need training<br>or discipline? |
| Long call                              | Shows when calls are too<br>long to be effective (affects<br>GOS).                        | Extensions<br>Ext. groups<br>Agents                 | Identifies agents who take too<br>long to get information required.<br>Training may be needed.                                                                                          |

**Table 5 Statistical Analysis Threshold** *(continued)*

# **Filtering Alarms**

- 1. From the Menu bar, click Setup > Alarms. The Alarms Configuration screen displays (shown right).
- 2. From Alarms Configuration, choose the appropriate button and check Audible Alarms if applicable.

Audible alarms require a SoundBlaster compatible card

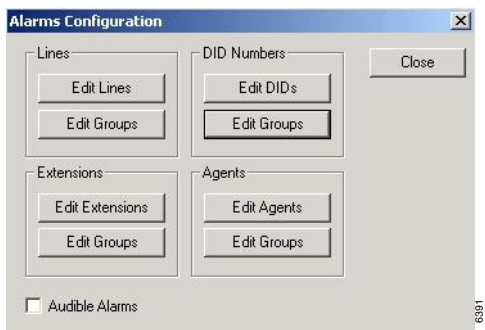

installed in the PC with associated multimedia drivers.

3. If you selected Edit Lines, the Line Alarms Configuration screen displays (shown right). Select a Filter Group from the drop-down menu and check any appropriate fields. Click OK.

> Refer to [Table 4](#page-70-0) for alarm definitions.

...or if you selected Edit DIDs or Edit Groups in any of the sections, a screen similar to the one on the right displays. Select a Filter Group from the drop-down menu and check the appropriate alarms. Click OK.

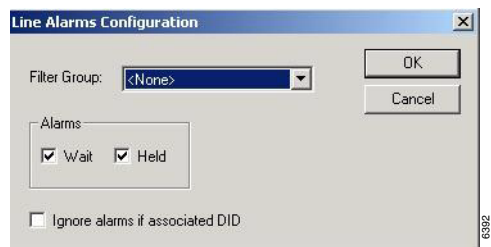

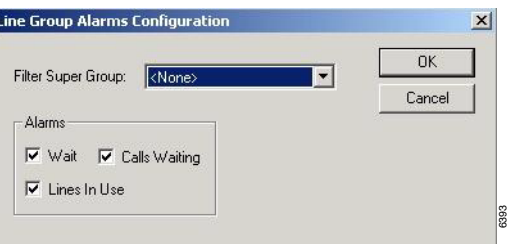

...or if you selected Edit Extensions or Edit Agents, a screen similar to the one on the right displays. Select a Filter Group from the dropdown menu and check the appropriate alarms. Click OK

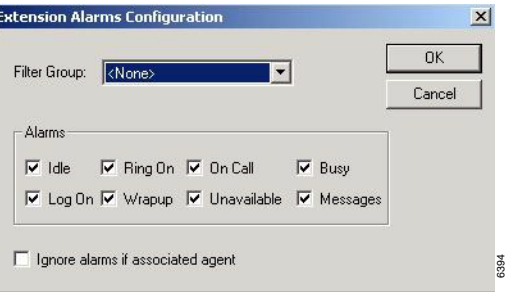

<span id="page-76-0"></span>4. Close the Alarms Configuration window.

# **View Alarms**

<span id="page-76-1"></span>From the Alarms Window, you can monitor alarms that have been triggered.

Alarms appear in red on the screen (see ["Indication Colors" on page 13](#page-24-0) for a detailed description of screen indicator colors).

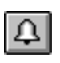

 $\blacktriangleright$  Click the Alarms icon.

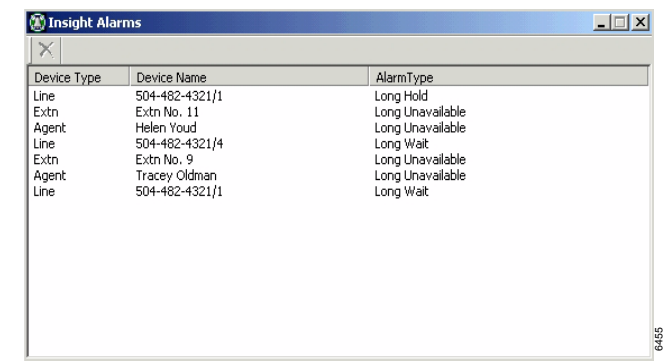

#### **Alarms**

*View Alarms*

# **Glossary**

The following table contains definitions for terms used in this document.

<span id="page-78-3"></span><span id="page-78-2"></span><span id="page-78-1"></span><span id="page-78-0"></span>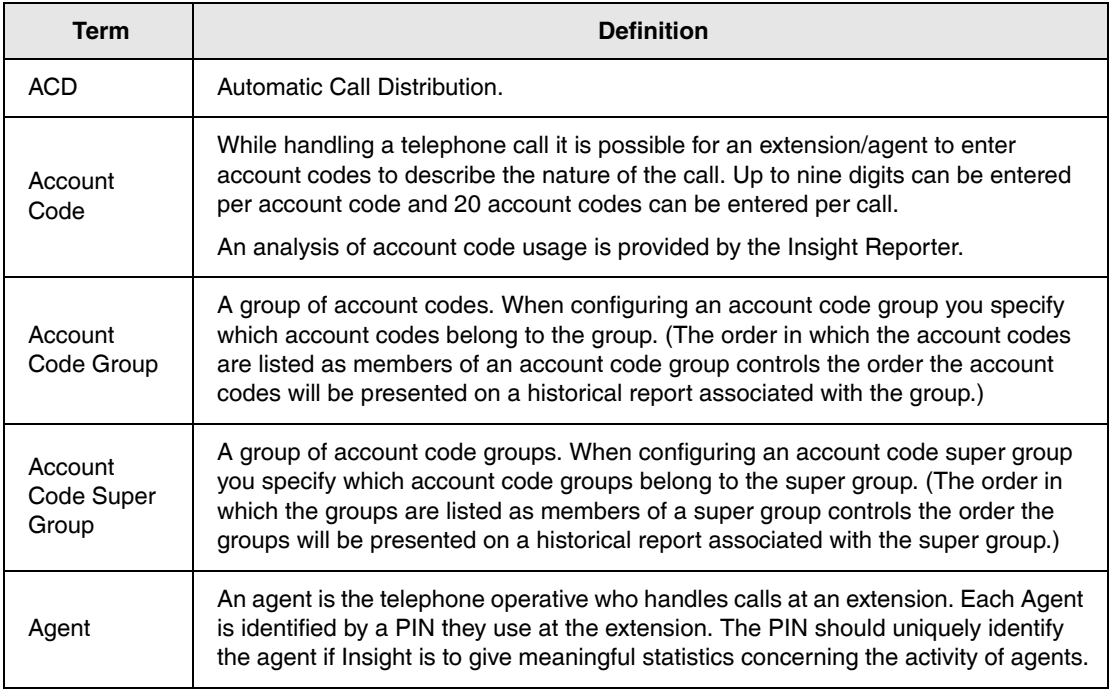

<span id="page-79-7"></span><span id="page-79-6"></span><span id="page-79-5"></span><span id="page-79-4"></span><span id="page-79-3"></span><span id="page-79-2"></span><span id="page-79-1"></span><span id="page-79-0"></span>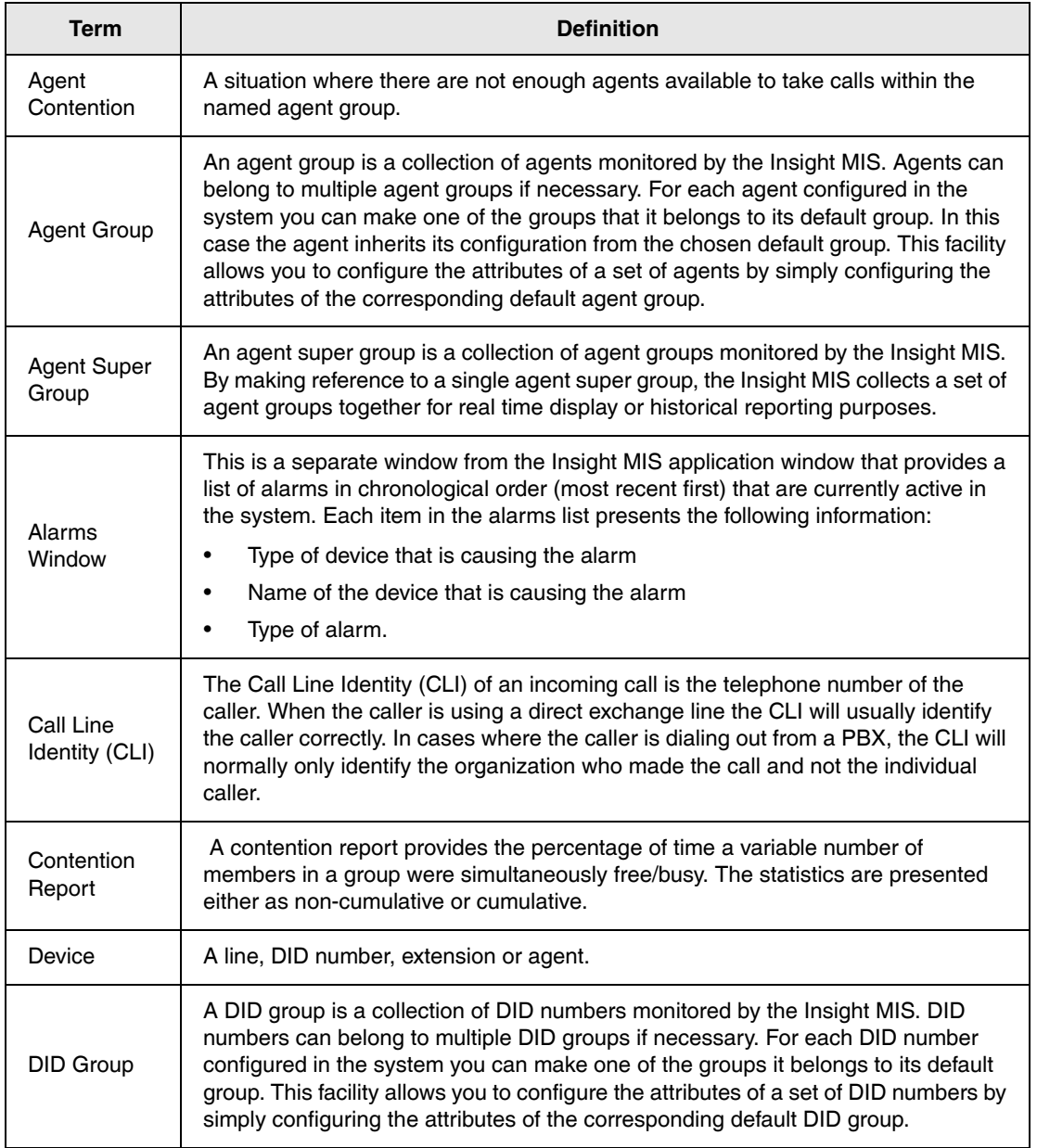

<span id="page-80-7"></span><span id="page-80-6"></span><span id="page-80-5"></span><span id="page-80-4"></span><span id="page-80-3"></span><span id="page-80-2"></span><span id="page-80-1"></span><span id="page-80-0"></span>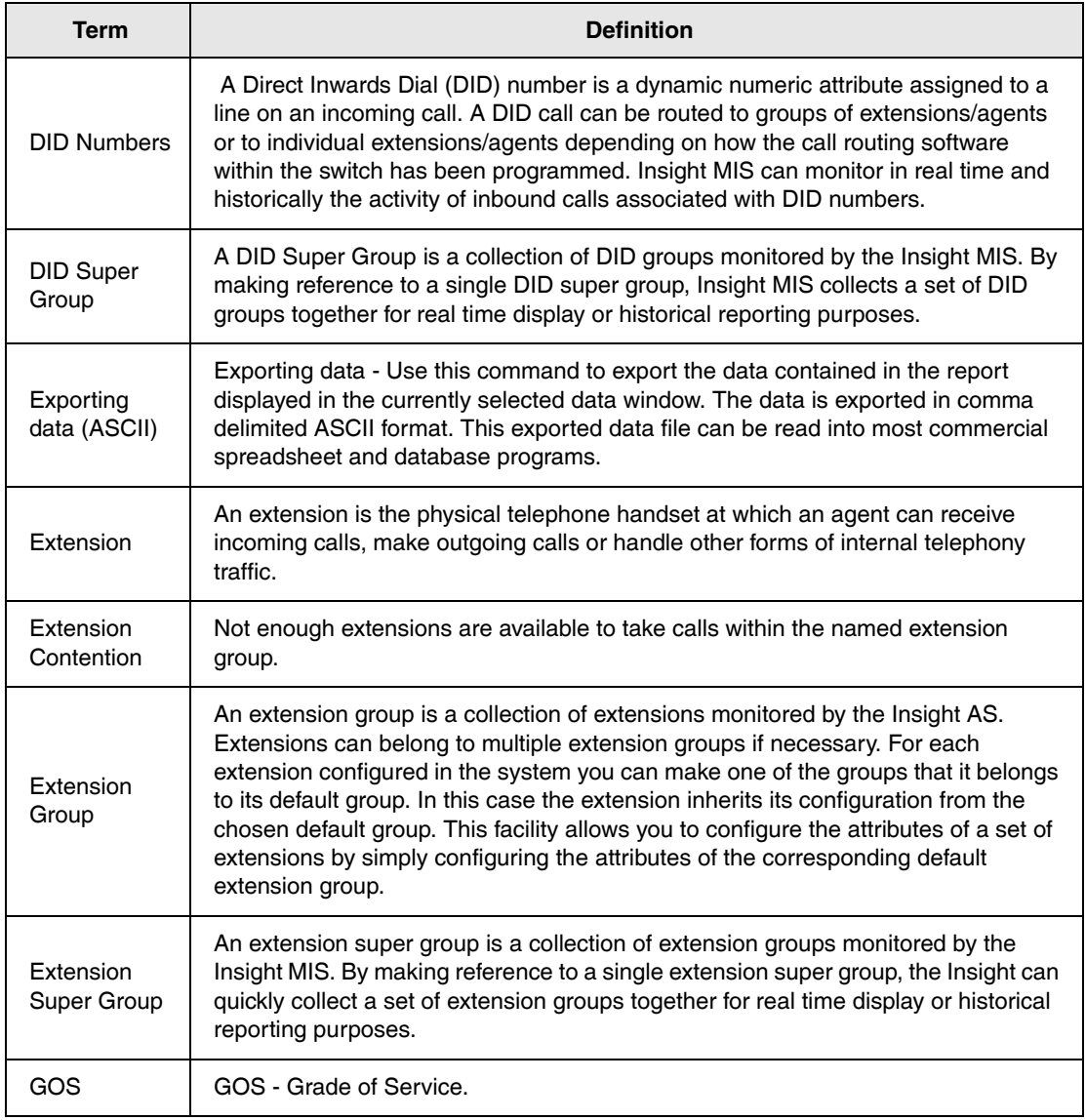

#### **Glossary** *Line ~ Message*

<span id="page-81-11"></span><span id="page-81-10"></span><span id="page-81-9"></span><span id="page-81-8"></span><span id="page-81-7"></span><span id="page-81-6"></span><span id="page-81-5"></span><span id="page-81-4"></span><span id="page-81-3"></span><span id="page-81-2"></span><span id="page-81-1"></span><span id="page-81-0"></span>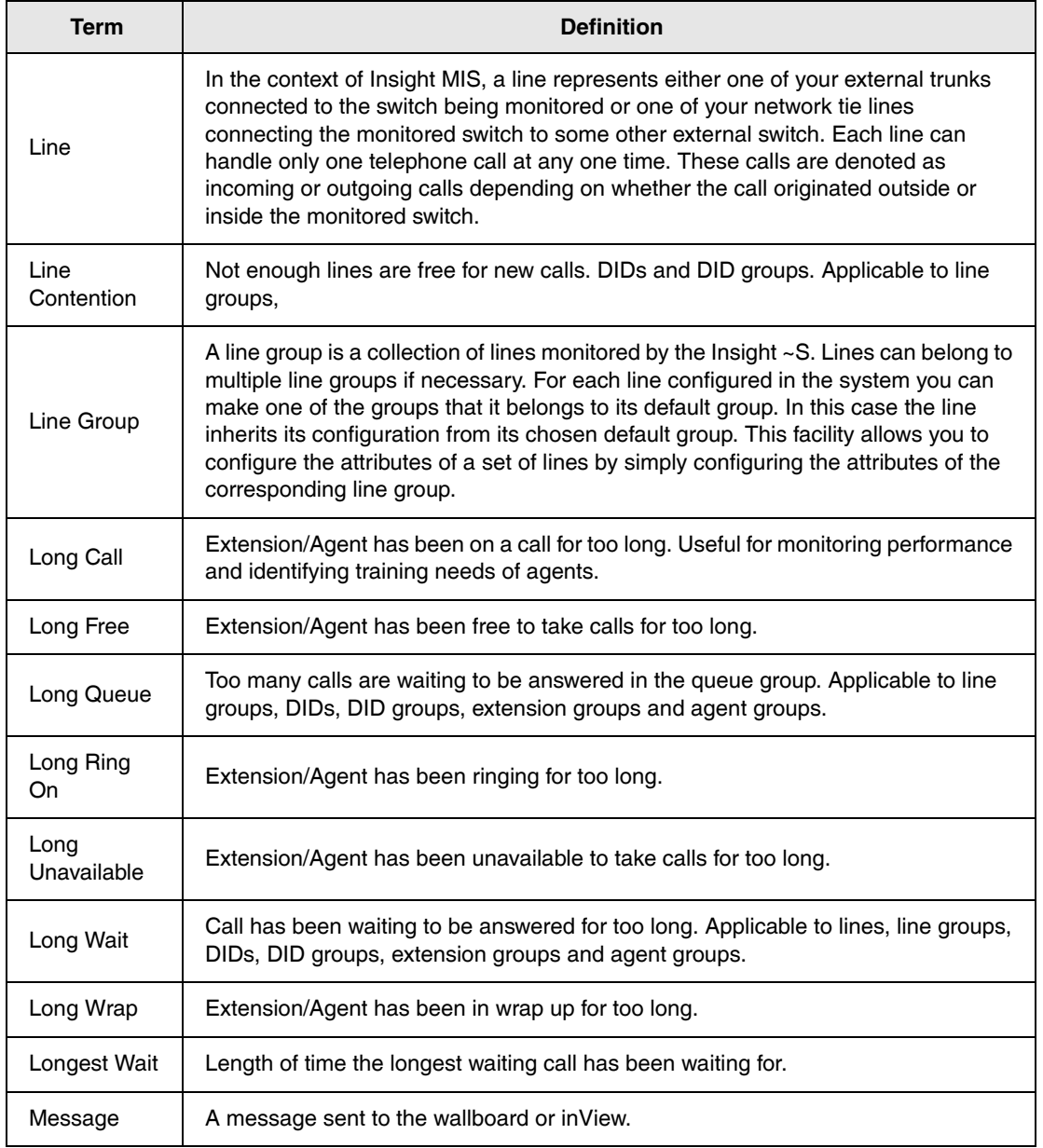

<span id="page-82-6"></span><span id="page-82-5"></span><span id="page-82-4"></span><span id="page-82-3"></span><span id="page-82-2"></span><span id="page-82-1"></span><span id="page-82-0"></span>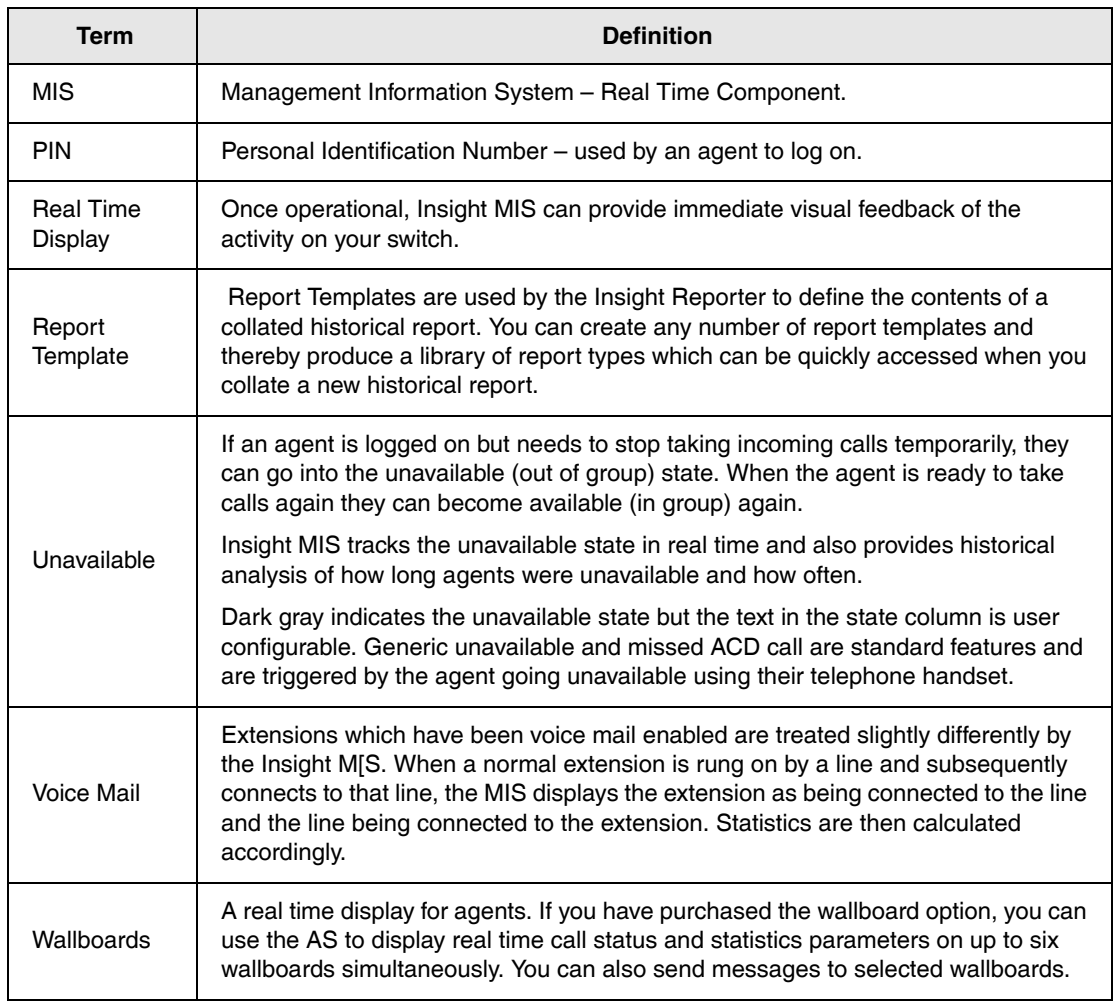

#### **Glossary** *Wrap Up ~ Wrap Up*

<span id="page-83-0"></span>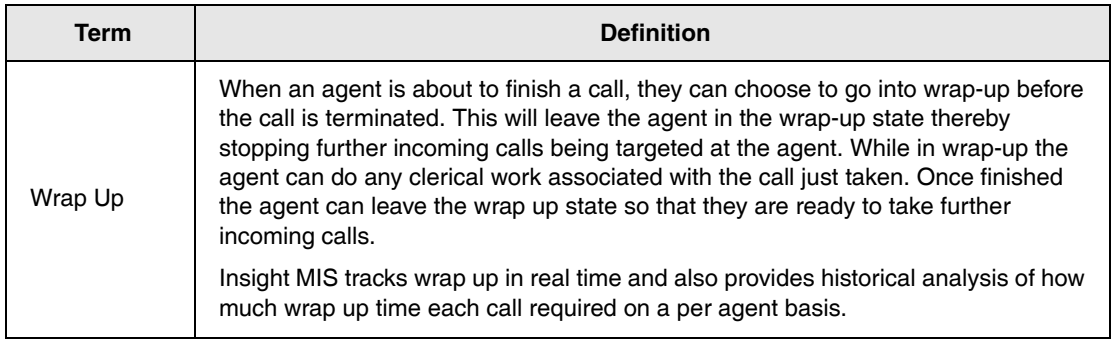

# **Index**

## **A**

about this book related documents, [vii](#page-10-0) account code, [26,](#page-37-0) [67](#page-78-0) group, [67](#page-78-1) super group, [67](#page-78-2) agent, [26](#page-37-1), [67](#page-78-3) contention, [68](#page-79-0) group, [68](#page-79-1) statistics, [17](#page-28-0) status window, [14](#page-25-0) super group, [68](#page-79-2) alarms colors, [13](#page-24-1) configure, [59](#page-70-1) thresholds, [59](#page-70-2) view, [65](#page-76-0) window, [65,](#page-76-1) [68](#page-79-3)

# **C**

call in queue graph, [21](#page-32-0) waiting, [60](#page-71-0) Call Line Identity (CLI), [68](#page-79-4) CD-ROMs, [vii](#page-10-1)

colors alarms, [13](#page-24-1) status, [13](#page-24-1) compile reports, [44](#page-55-0) composite screen layout, [12](#page-23-0) indication colors, [13](#page-24-2) configure alarms, [59](#page-70-1) wallboards, [49](#page-60-0) contention report, [44,](#page-55-1) [68](#page-79-5)

## **D**

daily call statistics, [16](#page-27-0) devices, [25](#page-36-0), [68](#page-79-6) DID group, [68](#page-79-7) numbers, [69](#page-80-0) super group, [69](#page-80-1) DNIS/DID, [26](#page-37-2)

# **E**

exporting data, [69](#page-80-2) reports, [45](#page-56-0)

#### **Index**

*F ~ R*

extension, [26](#page-37-3), [69](#page-80-3) contention, [69](#page-80-4) group, [69](#page-80-5) super group, [69](#page-80-6)

# **F**

features, [2](#page-13-0) filters, [29](#page-40-0) forecasting, [49](#page-60-1) profile report, [39](#page-50-0) reports, [39](#page-50-1)

# **G**

GOS, [69](#page-80-7)

# **H**

held on time, [63](#page-74-0) held time,  $60, 62$  $60, 62$  $60, 62$ 

# **I**

icons, [3](#page-14-0) Insight plus, [2](#page-13-1) interval call statistics, [16](#page-27-1)

## **L**

large character window, [23](#page-34-0) line, [70](#page-81-0) contention, [70](#page-81-1) groups, [70](#page-81-2) lines, [26](#page-37-4) lines in use, [60](#page-71-2) long call, [63](#page-74-1), [70](#page-81-3) free, [70](#page-81-4)

queue, [70](#page-81-5) ring on, [70](#page-81-6) unavailable, [70](#page-81-7) wait, [70](#page-81-8) wrap, [70](#page-81-9) longest wait, [70](#page-81-10)

### **M**

main menu, [3](#page-14-0) messages, [57,](#page-68-0) [70](#page-81-11) MIS, [71](#page-82-0)

## **N**

non-cumulative, [36](#page-47-0)

### **O**

on call time, [61](#page-72-0)

## **P**

PIN, [71](#page-82-1)

### **Q**

queues, [26](#page-37-5)

## **R**

real time display, [71](#page-82-2) creating, [11](#page-22-0) statistics, [16](#page-27-2) report template, [71](#page-82-3) reporter toolbar, [7](#page-18-0)

reports, [25](#page-36-1) account code, [38](#page-49-0) agent/extension traffic, [33](#page-44-0) compile, [44](#page-55-0) concepts and terminology, [25](#page-36-2) contention, [36](#page-47-1) distribution, [36](#page-47-2) edit contents, [41](#page-52-0) event, [32](#page-43-0) export, [45](#page-56-1) filter contents, [43](#page-54-0) filters, [29](#page-40-0) forecasting, [38](#page-49-1) line traffic, [34](#page-45-0) MIS, [46](#page-57-0) print, [44](#page-55-2) scheduling, [31](#page-42-0) template, [40](#page-51-0) templates, [31](#page-42-1) types, [27](#page-38-0) utilization, [35](#page-46-0) ring on time, [61,](#page-72-1) [63](#page-74-2)

# **S**

shifts, [27](#page-38-1) short call, [63](#page-74-3) statistics agent, [17](#page-28-0) daily call, [16](#page-27-0) interval call, [16](#page-27-1) real time, [16](#page-27-2) status colors, [13](#page-24-1)

# **T**

template report, [40](#page-51-0) toolbars, [4](#page-15-0)

## **U**

unavailable, [61,](#page-72-2) [71](#page-82-4)

## **V**

valid GOS, [62](#page-73-2) voice mail, [71](#page-82-5)

#### **W**

wait time, [59](#page-70-3), [62](#page-73-3) graph, [19](#page-30-0) wallboards, [49](#page-60-1), [71](#page-82-6) automatic parameter layout, [54](#page-65-0) change fonts, [55](#page-66-0) configuring, [49](#page-60-0) edit items, [53](#page-64-0) messages, [56](#page-67-0) queue messages, [57](#page-68-0) schedule, [52](#page-63-0) template configure, [49](#page-60-2) create, [50](#page-61-0) wrap up time, [61,](#page-72-3) [63](#page-74-4), [72](#page-83-0)

#### **Index**

*W ~ W*